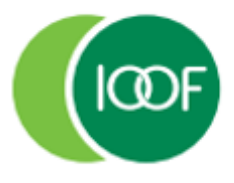

Creating financial independence since 1846

# **Transact: Reporting guide**

# **Preparation Date**

January 2023

#### **Important information**

This guide is published by IOOF Investment Management Limited (IIML) ABN 53 006 695 021, AFS Licence No. 230524, which is part of the group of companies, comprising Insignia Financial Ltd (ABN 49 100 103 722) and its related bodies corporate (Insignia Financial Group).

IOOF Transact (the Site) is provided by SuperChoice Services Pty Limited (ACN 109 509 739) (SuperChoice) which is not part of the Insignia Financial Group. The Site is accessed to make superannuation contributions, which are then disbursed by a clearing house facility. The clearing house facility is provided by SuperChoice's affiliate, PayClear Services Pty Ltd (ACN 124 852 320) AFSL 314357 (PayClear).

Neither IIML nor any other members of the Insignia Financial Group will be liable in relation to any loss or damage users may suffer in connection with the use of IOOF Transact or any act or omission by SuperChoice or PayClear. IIML is the Trustee of the IOOF Portfolio Service Superannuation Fund (Fund) ABN 70 815 369 818.

# **Contents**

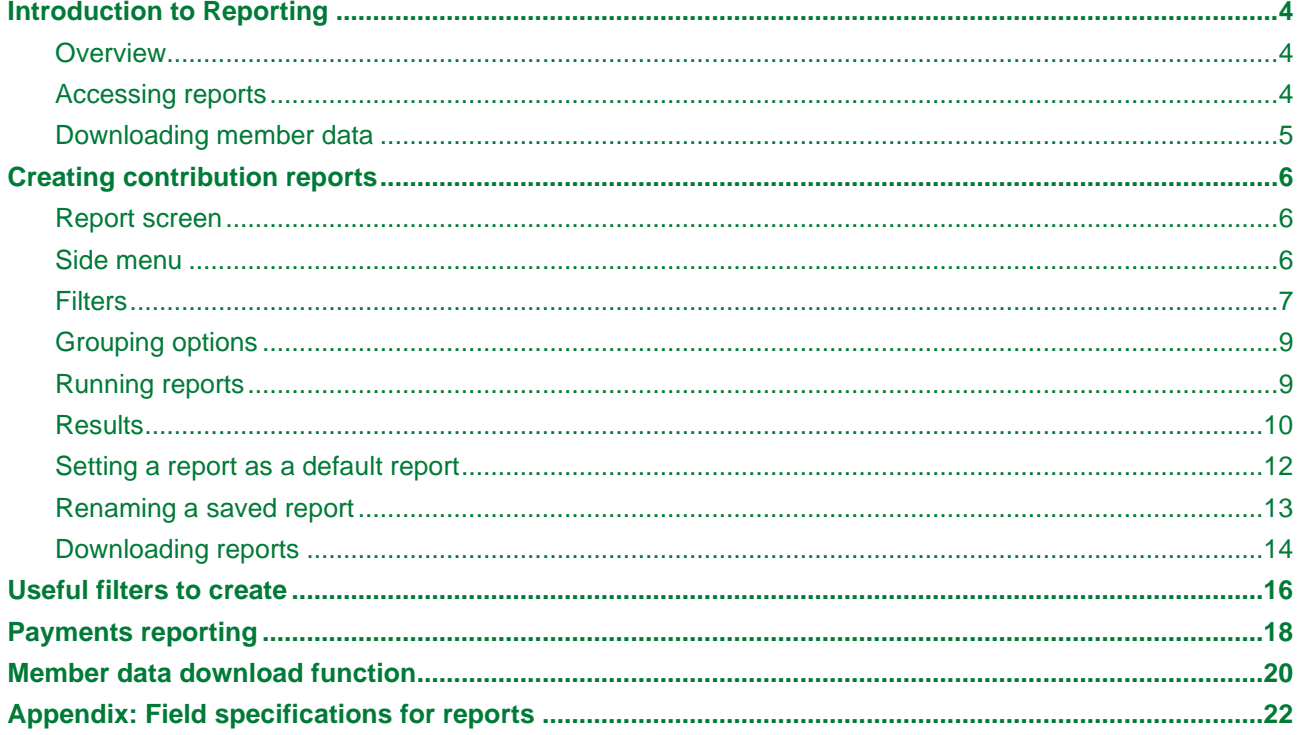

# <span id="page-3-0"></span>**Introduction to Reporting**

# <span id="page-3-1"></span>**Overview**

### **Introduction**

This guide will take you step-by-step through Transacts user driven reporting system. We know flexibility's important, so that's why there are no standard reports. Instead, Transact allows you to create customised reports for the information you want, as well as filter and sort on various data points, when you need them.

And, it's simple to use. Accessing the reporting functionality from either the drop-down box or the specific **Reports**  section on the portal as we've pictured below, Transact lets you save searches to use them again at any time, while the information you want can be selected from a range of criteria or 'filters' with a single click. You can also download a search result in several formats once you've completed a search or clicked on a saved filter.

# <span id="page-3-2"></span>**Accessing reports**

The **Reports** function lets you produce reports on super contributions paid by your business or organisation. Transact can search and sort on many data points. You can also save searches to make it easy to use them again. There are three ways to access reports in Transact:

- title banner dashboard drop-down
- quicklinks toolbar
- reports menu.

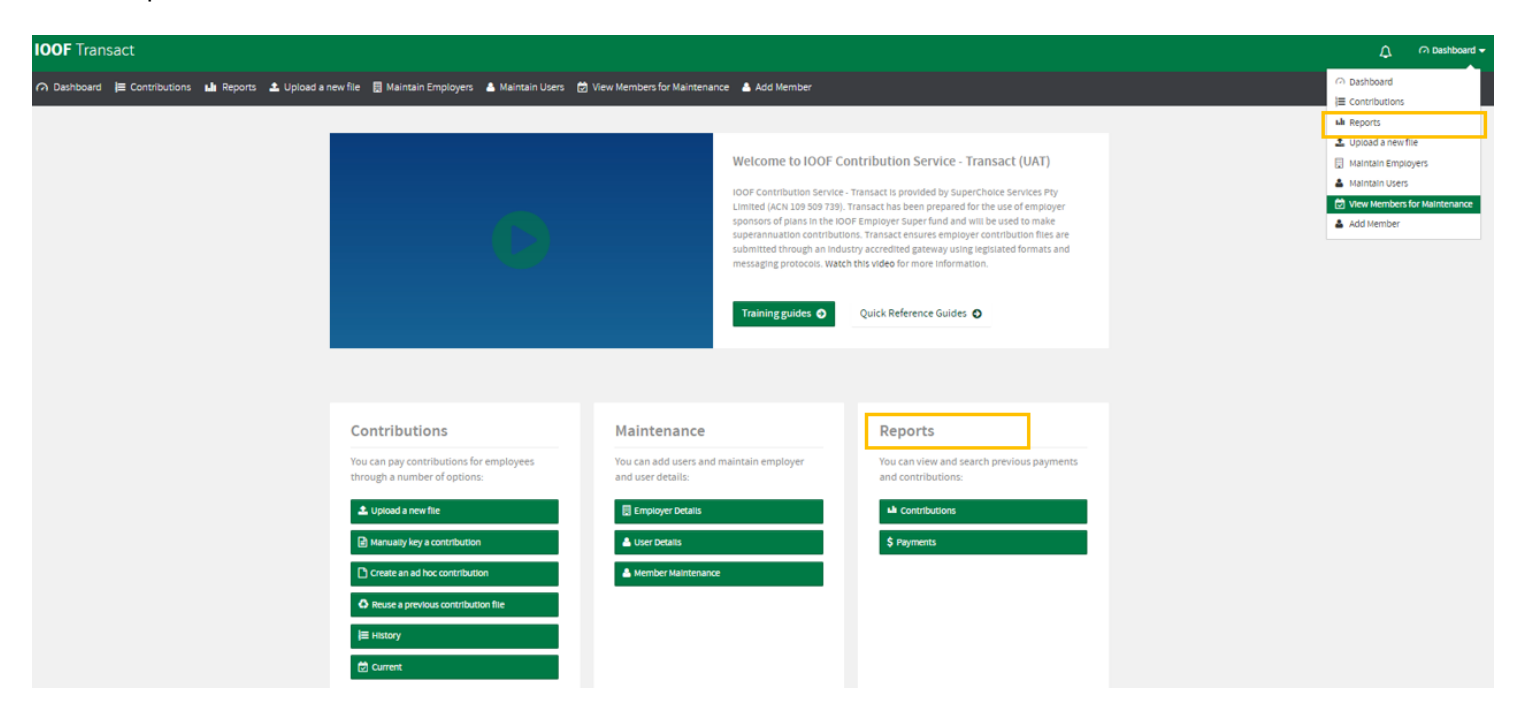

# <span id="page-4-0"></span>**Downloading member data**

The **Member Maintenance** function lets you download member data. You have the option to report on all member, employment, employer and fund data elements captured in Transact or you can select/deselect data fields to refine the data in the CSV file.

There are two ways to access the **Member Maintenance** function in Transact:

- title banner dashboard drop-down
- quicklinks toolbar.

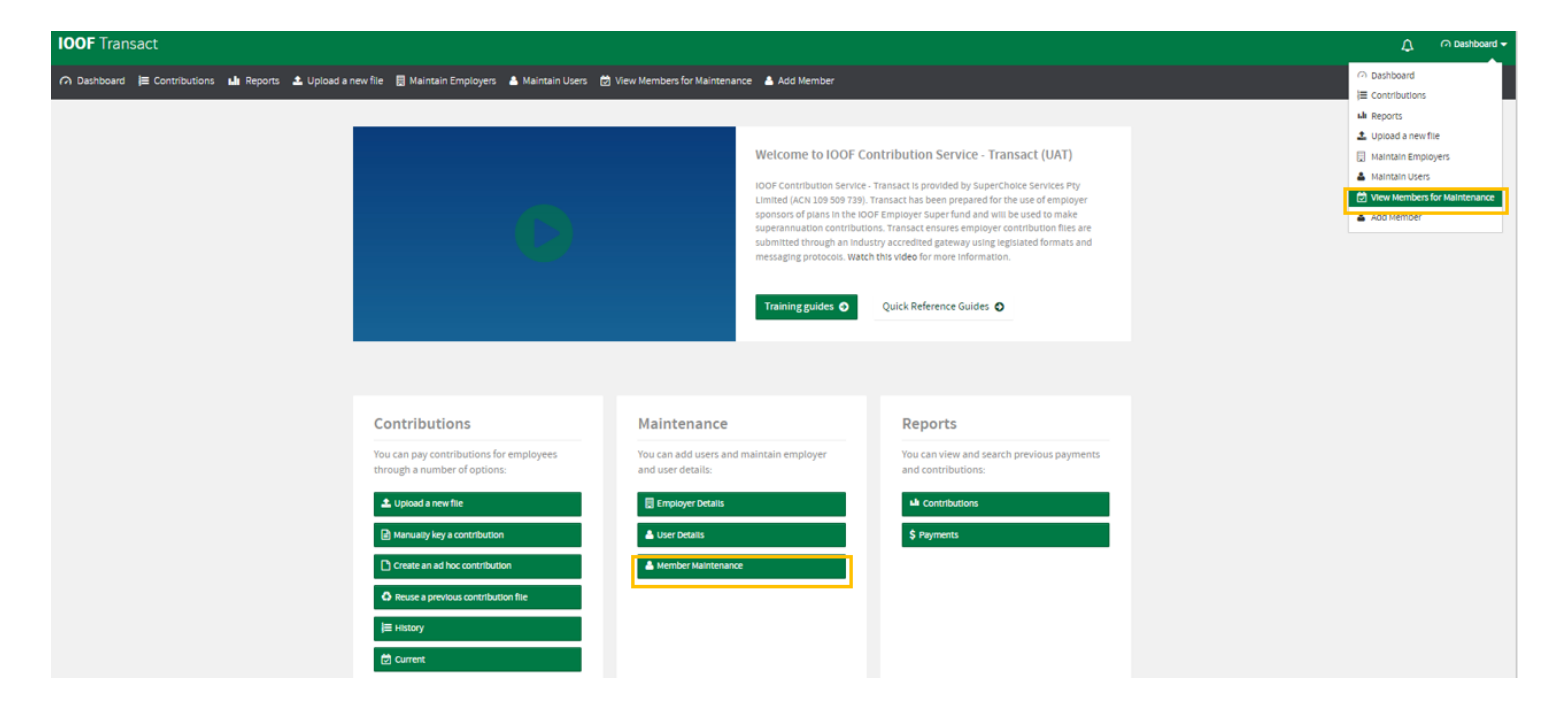

# **Further help**

If you are unable to find the answer you need in this guide, please contact your Account Manager.

# <span id="page-5-0"></span>**Creating contribution reports**

# <span id="page-5-1"></span>**Report screen**

This is the reports screen, where you can create, save and view reports for your submitted super contributions:

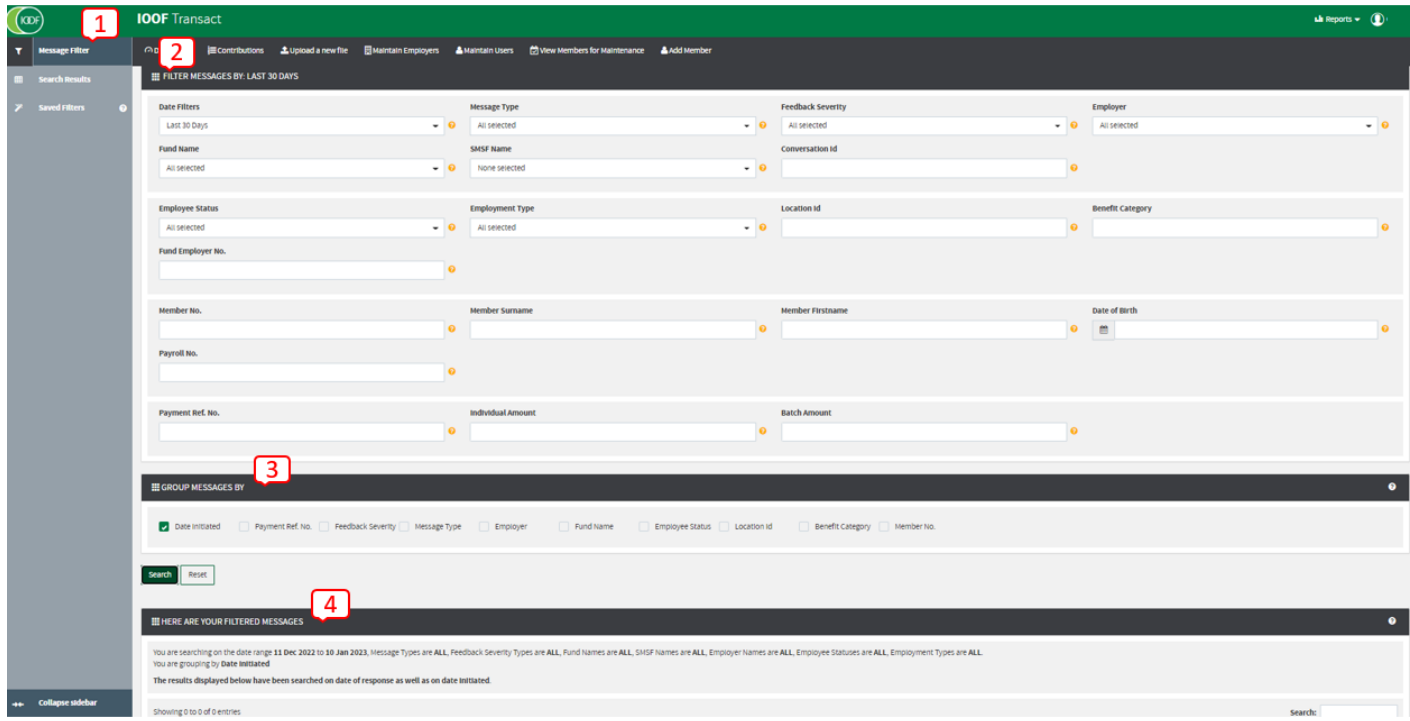

# **Screen parts**

There are four parts to the screen, highlighted in the image above:

- 1. sidebar menu
- 2. filters
- 3. grouping options
- 4. results.

# <span id="page-5-2"></span>**Side menu**

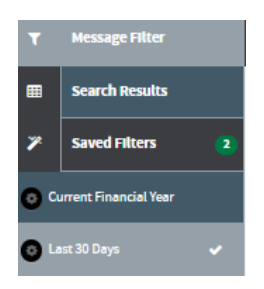

The sidebar menu is where you can set and select:

- pre-defined, and
- saved filters.
- **Tip:** Over time you may have several of these ready to produce a report whenever you need it.

# <span id="page-6-0"></span>**Filters**

You can select the information you want in your report by using the available filters - we've pictured the filter screen below.

These include a mix of pre-defined filter options accessed from drop-down menus such as Message Type, or Fund Name, as well as some more flexible fields that you can type your search criteria in, such as Benefit Category and Member No.

**Tip:** Downloads will contain all data relating to the search criteria, not just the fields you have chosen.

The top **Filter Messages By** section of the reporting page allows you to filter data you've submitted in several ways. You can select as many filters as you need.

The bottom section of the page allows you to choose how to group the search results.

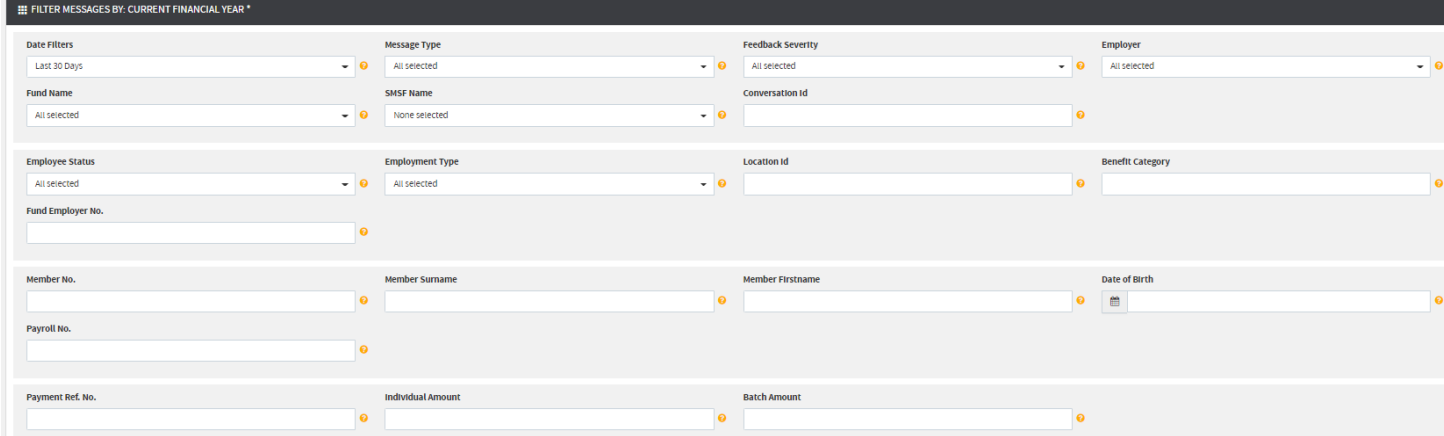

Select the filters you require for the information you would like the search to produce.

#### **Example**:

To see all contributions you sent to IOOF Employer Super in the current financial year, select **Current Financial Year** from the **Date Filters** drop-down, select **IOOF Portfolio Service Employer Superannuation** from the **Fund Name** field and then click **Search**.

#### **Understanding the filters**

This table explains how the filters work.

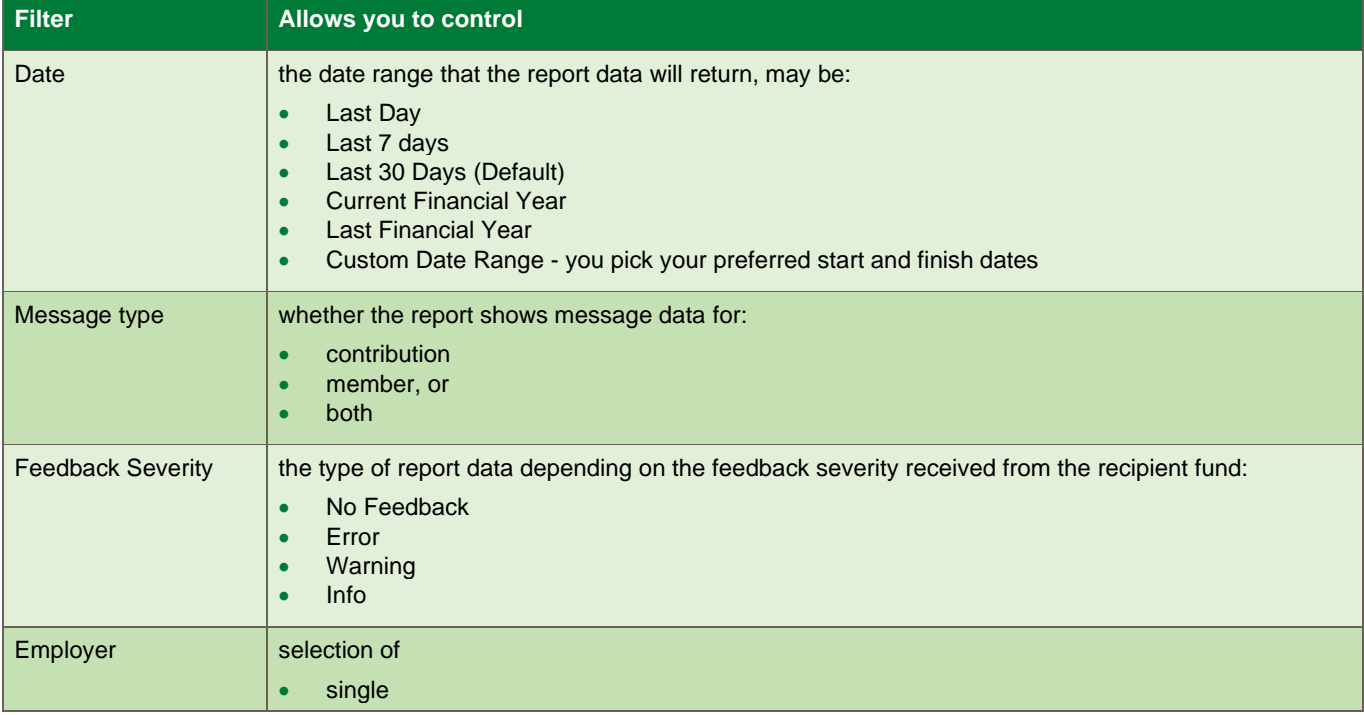

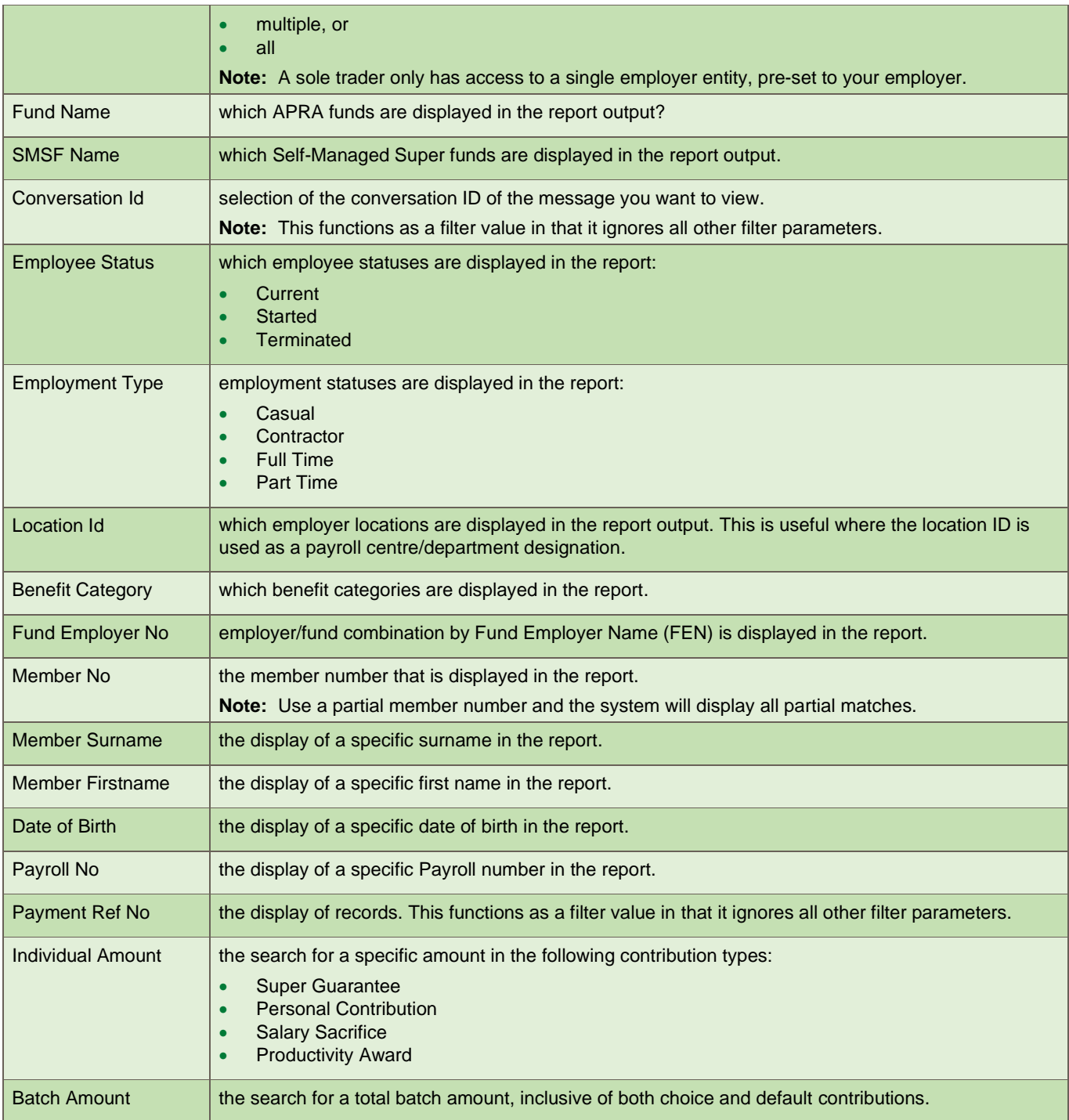

# <span id="page-8-0"></span>**Grouping options**

There are many grouping options that you can use to format the search result data on the screen. For example, you can group the information in your report by the date each transaction was initiated or by the Member No.

After you've chosen your grouping options and the result is displayed on screen, any downloads will contain all data relating to the search criteria, not just the fields and groupings you have chosen.

Each grouping will be applied in order left to right as displayed on the reporting screen.

# **Grouping information**

In the **Group Messages By** section select the grouping options to format the result you will see.

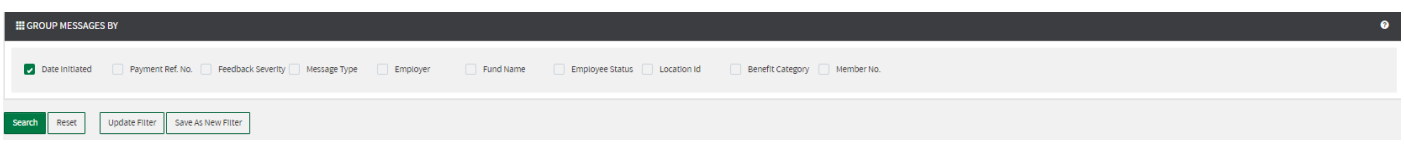

# **Understanding the grouping options**

This table explains how the groups work.

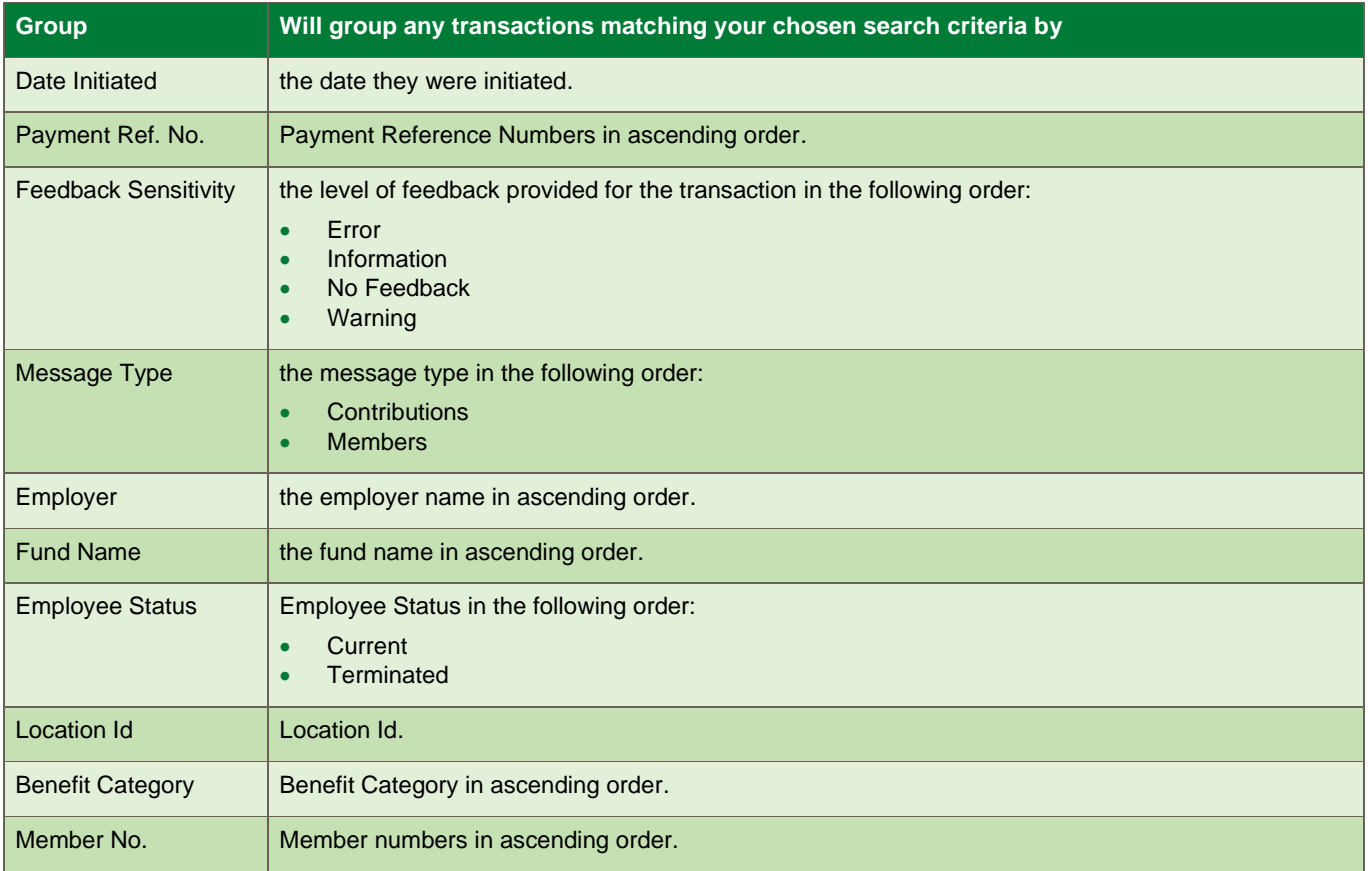

# <span id="page-8-1"></span>**Running reports**

1. Select the filters and groups you require for the information you would like the search to produce.

2. Click **Search** to apply the selections and run the report query.

**Example:** To see all contributions you sent in the current financial year to a particular fund, select:

- **Current Financial Year** from the drop-down list in **Date Filters**, and then
- the fund name from the **Fund Name** field, and
- **Search**.

.

# <span id="page-9-0"></span>**Results**

Once you've applied your filters and groups, the results will display under **Filtered Messages,** in the lower part of the screen.

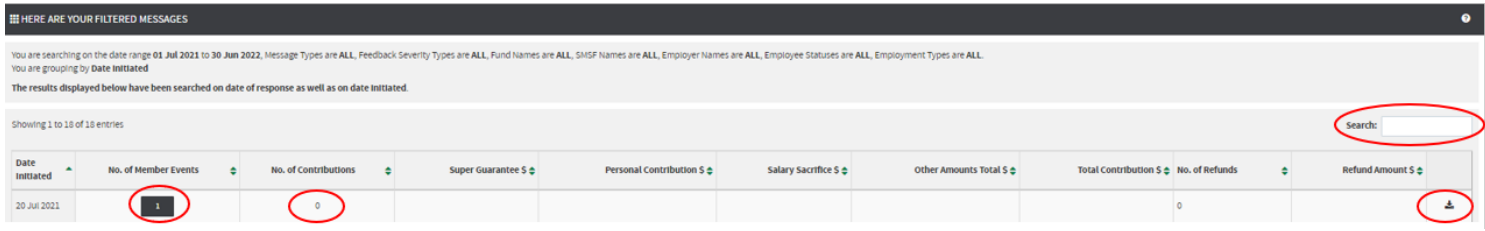

You have the following options:

- Use the Search box to locate a specific result.
- Display the line by line details of your filtered results.
- Set a report as a default.
- Download reports.

#### **Searching the results**

You can search the results for a specific date, number of contributions or amount. In the **Search** box, enter a date or number.

**Example:** Entering Jun will display all results for June of the current year while entering \$100 will display all contributions of \$100.

**Example:** Entering 100 will display all contributions of \$100 (do not enter the \$ symbol). If searching for values over \$999 add a comma.

**Example:** Entering 1,000 will display all contributions of \$1000 (entering 1000 will not produce any results).

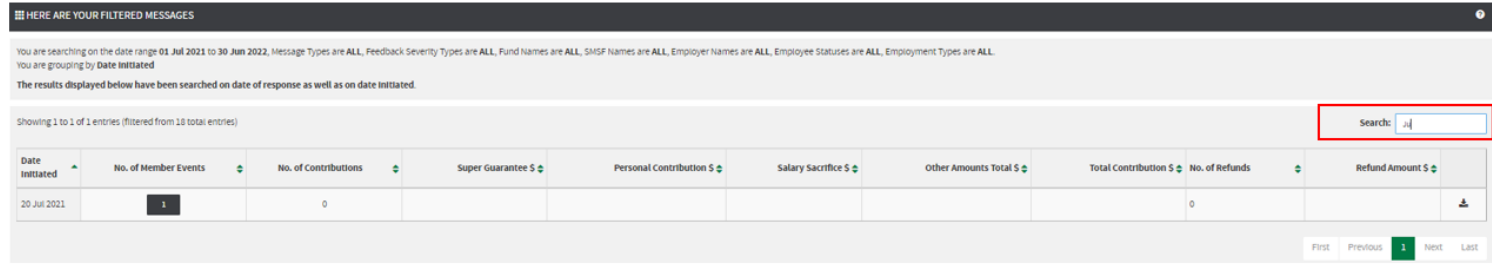

# **Displaying the details**

Click on the numbers under **No. of Member Events** or **No. of Contributions** to display the line by line details of your filtered results, as shown below.

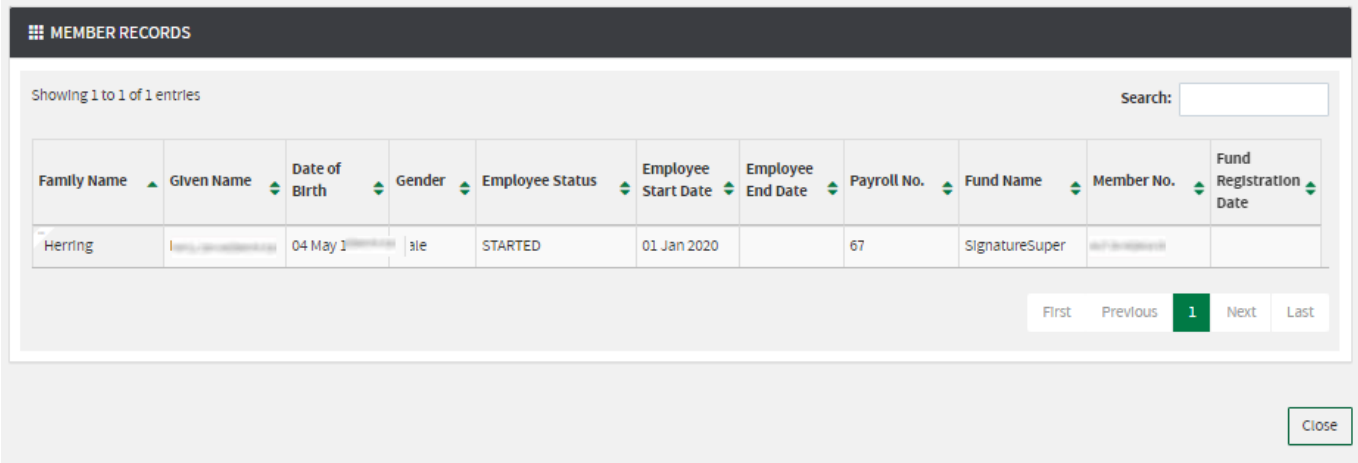

### **Searching the detailed results**

You can search the detailed results for a specific date, amount, member number, payroll number or name. In the **Search** box, enter a value or partial value.

**Example:** Entering 100 will display all contributions of \$100 (do not enter the \$ symbol). If searching for values over \$999 add the comma.

**Example:** Entering 1,000 will display all contributions of \$1000 (entering 1000 will not produce any results).

# <span id="page-11-0"></span>**Setting a report as a default report**

# **When to use**

If there is a report, you use frequently you might wish to set it as your default rather that the 'Last 30 days' which is the standard default.

# **Instructions**

Follow these steps to set a report as a default.

1. Click on the 'wheel' next to the report name.

**Example:** Selecting the wheel.

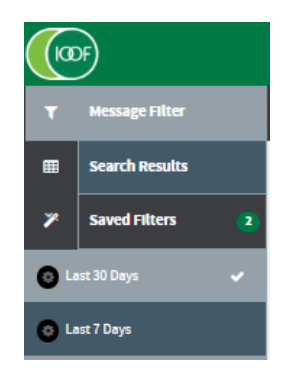

# 2. Select **Set as Default**.

**Example:** Selecting the default option

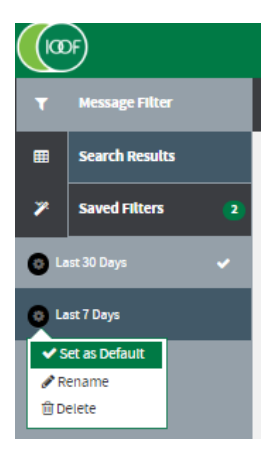

**Result:** The selected report becomes the default report, indicated by the tick.

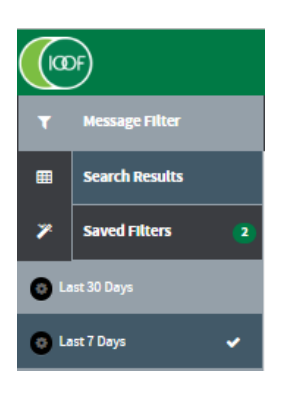

# <span id="page-12-0"></span>**Renaming a saved report**

# **When to use**

If you want to give your saved report a name that's meaningful to you rather than the standard name, it's easy to rename it. For example, you may prefer *Weekly Report* to *Last 7 Days*.

### **Instructions**

1. Click on the 'wheel' next to the report name and select **Rename**.

**Example:** Selecting rename

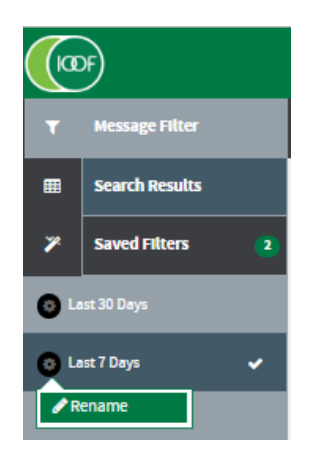

**Result:**The rename dialogue box displays.

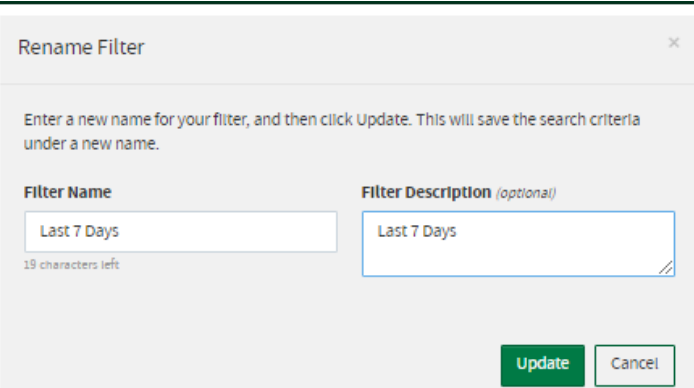

2. Type in the Filter Name and a Filter Description.

**Example:** Changing to Weekly Report and Auditor's weekly report.

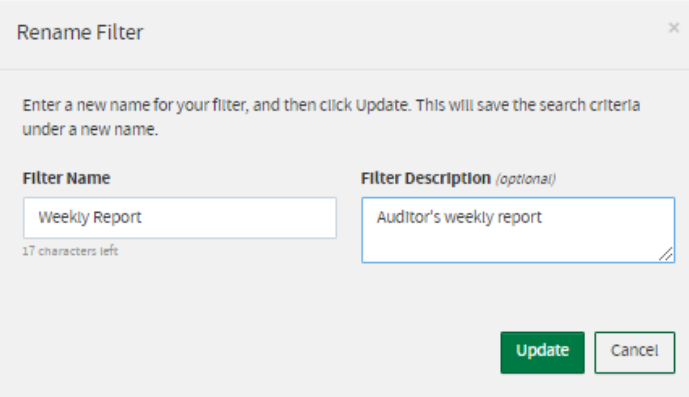

#### 3. Click **Update**.

**Result:** Changed name.

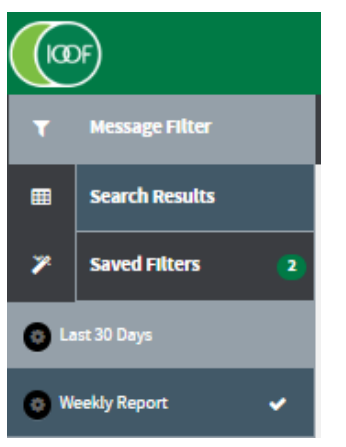

# <span id="page-13-0"></span>**Downloading reports**

Transact reporting has a download feature to capture the submitted contribution files in their original state.

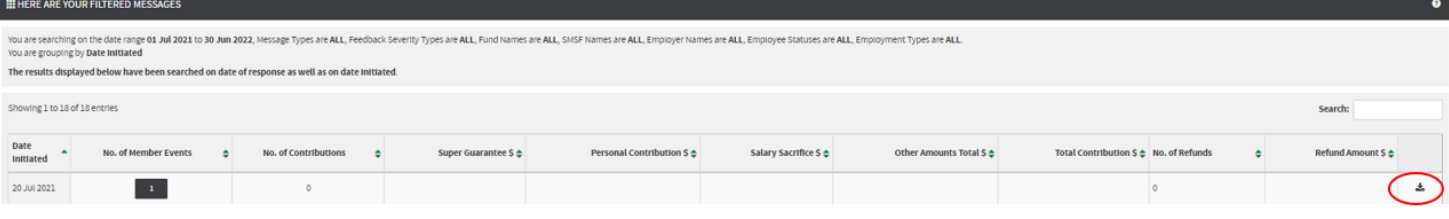

# **Downloading results**

From the results section, select the line you wish to capture and click the **Download** icon.

#### **Download formats**

There are three download formats available in the reporting function, each providing some variation to the data which you may require at different times. All three are in .CSV format so they can be viewed and manipulated in a text editor or Excel.

- 1. Select the format. The formats are:
- SuperChoice Detail CSV Long Download
- SuperChoice Detail with Responses CSV Download, and
- SuperStream Alternative File Format.

#### 2. Click **Download.**

#### *SuperChoice Detail CSV Long Download*

This format will probably be the standard download choice for most users and contains detail about the:

- employer
- member
- contribution amounts
- recipient funds, and
- any defined benefit information for the member.

Refer to the *[Appendix](#page-21-0)* at the end of this guide for details of the 155 fields available in this format.

### *SuperChoice Detail with Responses CSV Download*

This format is useful if you need to see and process responses from funds into your payroll system, particularly when you have new members for whom you may need to update or amend details to get them correctly established.

This download contains all the same fields as the SuperChoice Detail CSV Long Download but has additional fields at the end for any response values sent from recipient funds.

Refer to the *[Appendix](#page-21-0)* at the end of this guide for details of the 163 fields available in this format.

#### *SuperStream Alternative File Format*

This is the ATO SuperStream Alternative File Format which is also a format that can be re-uploaded to the portal. It contains very similar data to the SuperChoice Detail CSV Long Download format.

Refer to the *[Appendix](#page-21-0)* at the end of this guide for details of the 133 fields available in this format.

# <span id="page-15-0"></span>**Useful filters to create**

# **Introduction**

Here are some useful standard filter combinations to meet common reporting requirements:

- Errors from funds
- New Member Number Advice
- **SMSF Errors**
- Year to date contributions for a member
- Year to date contributions for whole payroll
- New members
- Terminated members

#### **Errors from funds**

This filter shows members who have errors reported for them by the funds and what type of error has occurred.

- Date Filters –Set to the period you require
- Message Type Contributions
- Feedback Sensitivity Error
- Fund Name you can leave this as All Selected (All Funds) or set it to a specific fund
- Group By Default is "Date" but you could also use "Fund" to show errors for each fund or even "Payment Reference No." if you want to check a specific submission
- Download Format SuperChoice Detail with Responses CSV Download.

### **New Member Number Advice**

This filter allows you to view members who have had a response from a super fund advising of a corrected member number. The values from this report should be entered into your payroll system before the next payroll run to ensure data is synchronised between payroll and the super fund and to prevent any payment delays.

- Date Filters –Set to the period you require
- Message Type Members
- Feedback Sensitivity Error, Warning and Info
- Fund Name you can leave this as All Selected (All Funds) or set it to a specific fund
- Group By Default is "Date" but you could also use "Fund" to show errors for each fund or even "Payment Reference No." if you want to check a specific submission
- Download Format SuperChoice Detail with Responses CSV Download.

When you download the report for this filter, the two key columns are:

- BS This contains the member number (if any) you sent to the fund for the member
- EZ This contains the member number provided in response by the fund.

#### **SMSF Errors**

This report is useful to check on any errors from SMSF administrators. The most common issue is the fund ABN not being known by the Electronic Service Address (ESA) provider for contribution purposes.

- Date Filters –Set to the period you require
- Message Type Contributions
- Feedback Sensitivity Error
- Fund Name Move all funds from right hand column to left hand column to exclude them
- SMSF Name Ensure all SMSFs are in the right-hand column
- Group By Default is "Date" but you could also use "Fund" to show errors for each fund or even "Payment Reference No." if you want to check a specific submission
- Download Format SuperChoice Detail with Responses CSV Download.

#### **Year to date contributions for a member or SMSF**

This filter is useful for a quick snapshot of the year to date total of contributions for a member or a year to date report for an SMSF by removing the member name values and selecting a single fund from either the funds filter or the SMSF filter.

- Date Filters Current financial year
- Message Type Contributions
- Feedback Sensitivity No Feedback, Warning and Info
- Fund Name Ensure all funds are in the right-hand column
- SMSF Name Ensure all SMSFs are in the right-hand column
- Member Surname Enter the member's surname
- Member Firstname Enter the member's first name
- Group By To see a single line summary, remove all group filters. You may want to group by "Fund" if the member has contributions going to multiple funds.

#### **Year to date contributions for whole payroll**

Total contributions made for the financial year to date may be useful for reconciliation against payroll totals.

- Date Filters Current financial year
- Message Type Contributions
- Feedback Sensitivity No Feedback, Warning and Info
- Fund Name Ensure all funds are in the right-hand column
- SMSF Name Ensure all SMSFs are in the right-hand column
- Group By To see a single line summary, remove all group filters. You may also want to group by "Fund".

#### **New members**

This filter gives you a list of new members created in the period you select.

- Date Filters Current financial year
- Message Type Members
- Feedback Sensitivity No Feedback, Warning and Info
- Fund Name Ensure all funds are in the right-hand column
- SMSF Name Ensure all SMSFs are in the right-hand column
- Employee Status Started
- Group By To see a single line summary, remove all group filters. You may want to group by "Fund" to see new members for each recipient fund.

#### **Terminated members**

This filter gives you a list of terminated members created in the period you select.

**Note:** This requires members to have a valid value in the Employment End Date field.

- Date Filters Current financial year
- Message Type Members
- Feedback Sensitivity No Feedback, Warning and Info
- Fund Name Ensure all funds are in the right-hand column
- SMSF Name Ensure all SMSFs are in the right-hand column
- Employee Status Terminated
- Group By To see a single line summary, remove all group filters. You may want to group by "Fund" to see new members for each recipient fund.

# <span id="page-17-0"></span>**Payments reporting**

The **Payments** reports function lets you produce reports on payments made by your business or organisation.

#### **Accessing payments reporting**

There are three ways to access payments in Transact:

- Title banner drop-down
- Quicklinks toolbar
- The Payments option in the Reports menu.

# **The payment reporting screen**

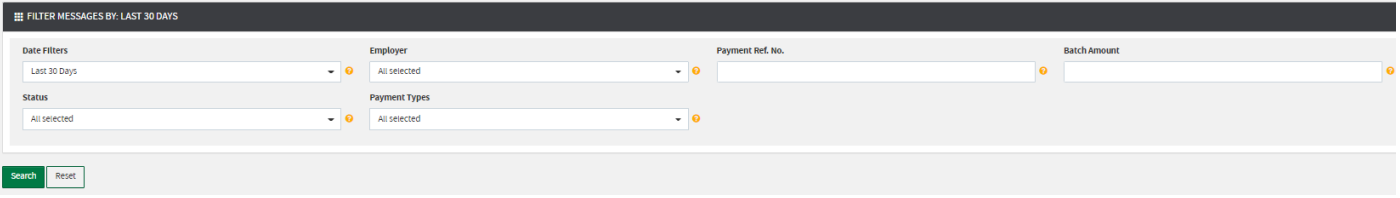

#### **Filtering information**

Select the filters you require for the information you'd like the search to produce.

#### **Running reports**

Click **Search**.

*Report results are displayed.*

**Tip:** Use the **Search** box to locate a specific result.

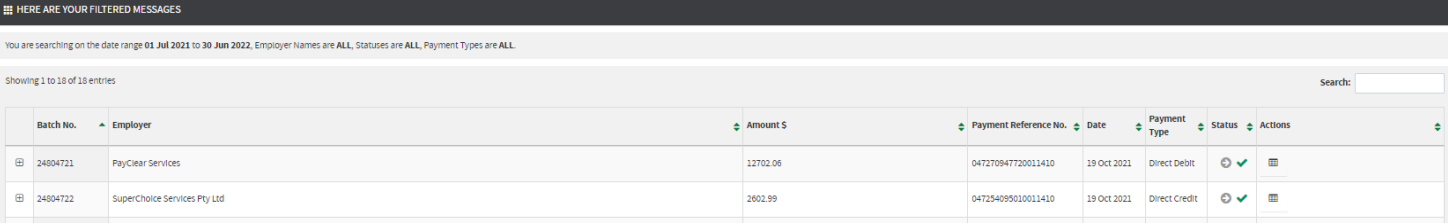

#### **Viewing results**

Each batch in the listed results has an expand button which you can click to reveal more information about the status of a batch. Categories are described in this table:

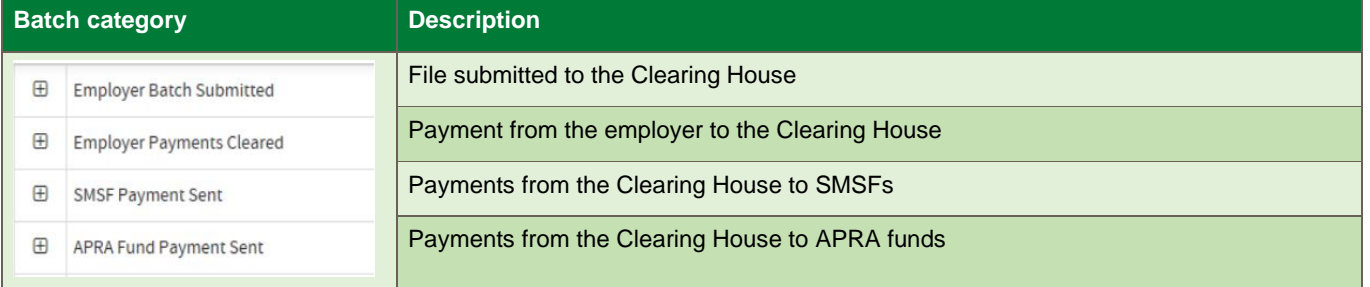

# **Viewing results, continued**

The status of a batch changes throughout the submission process. The key statuses are explained in this table.

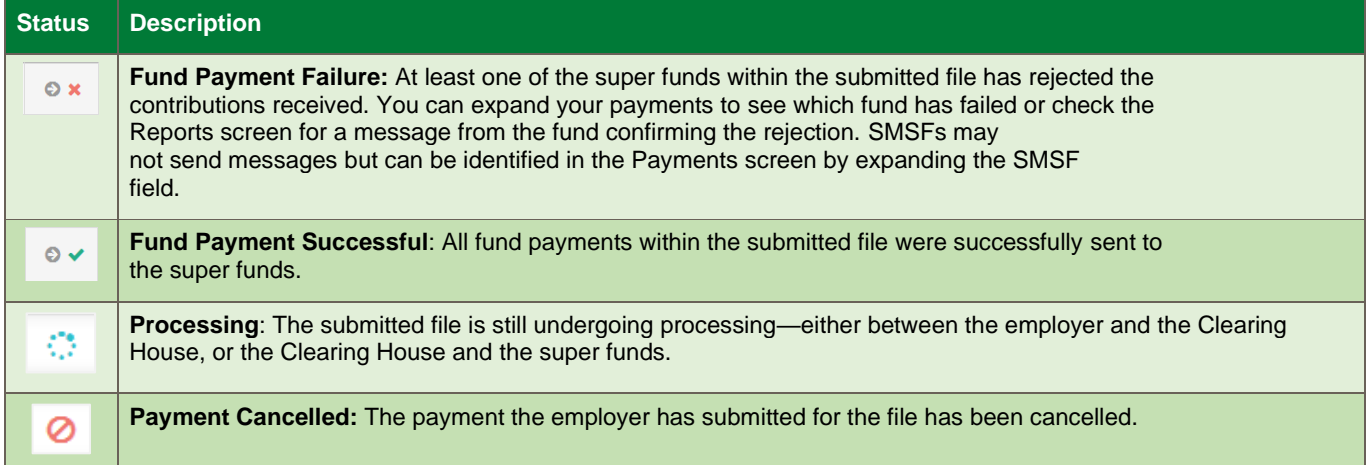

# <span id="page-19-0"></span>**Member data download function**

From the **Member Maintenance** function, you can download member data. You have the option to report on all member, employment, employer and fund data elements captured in Transact or you can select/deselect data fields to refine the data in the CSV file.

- 1. From the Quicklinks toolbar select **Member Maintenance**.
- 2. Select the employer(s) whose members you want to report on and click **OK**.

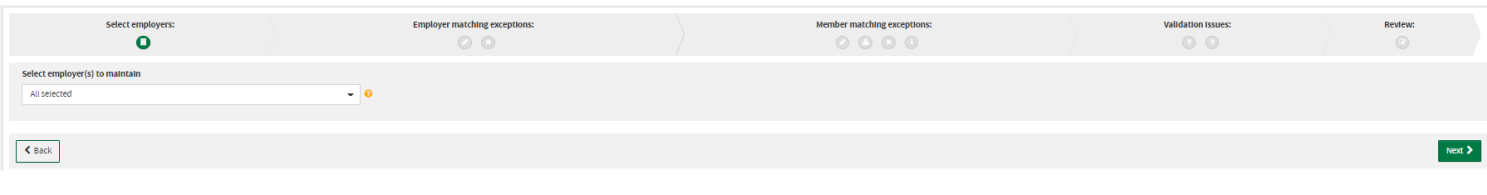

3. Click **Next** to load the member data. *All member data for that employer(s) will be displayed.*

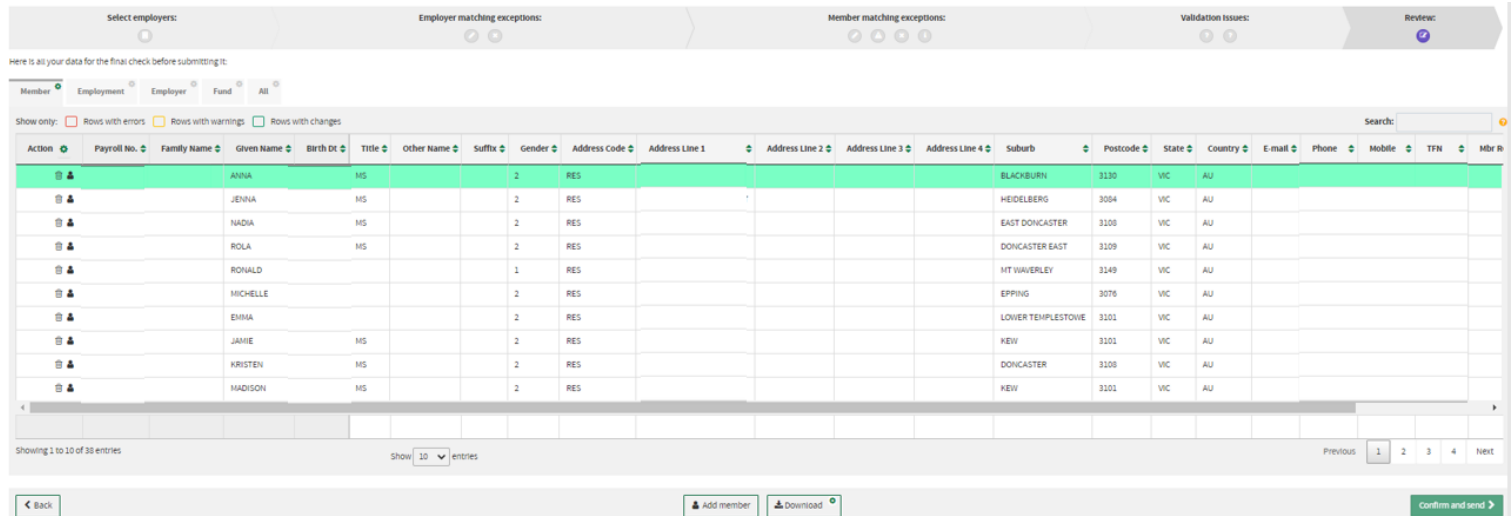

- 4. Download the data (the default is to include all columns):
	- To download all data elements simply click on the **Download** button.
	- To include only certain data elements, you'll need to click on the **cog icon** on the **Download** button and deselect/select those elements you want to include. Click **OK**. Once your download preferences have been saved successfully click on the **Download** button.

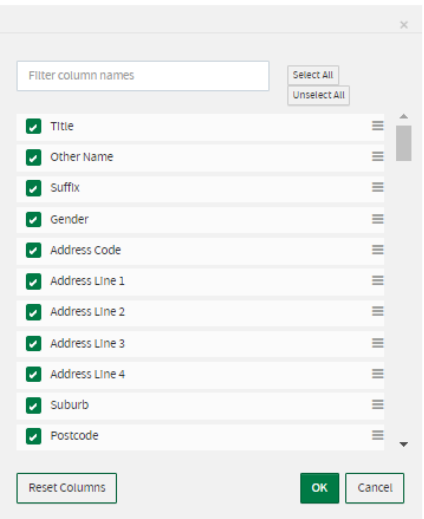

5. Open and save the CSV Excel file.

# <span id="page-21-0"></span>**Appendix: Field specifications for reports**

These are the field specifications for each of the download report formats.

# **SuperChoice detail CSV long download**

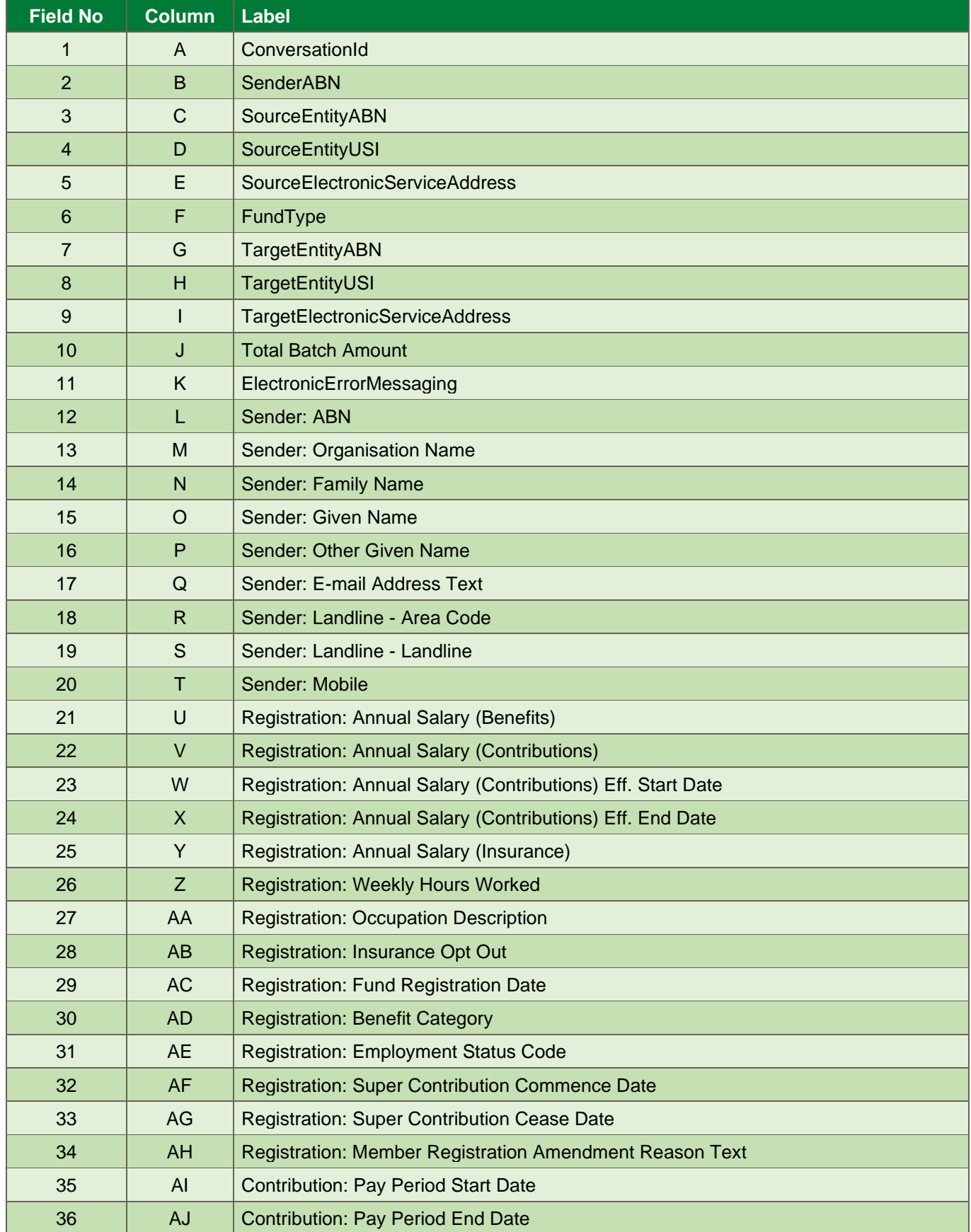

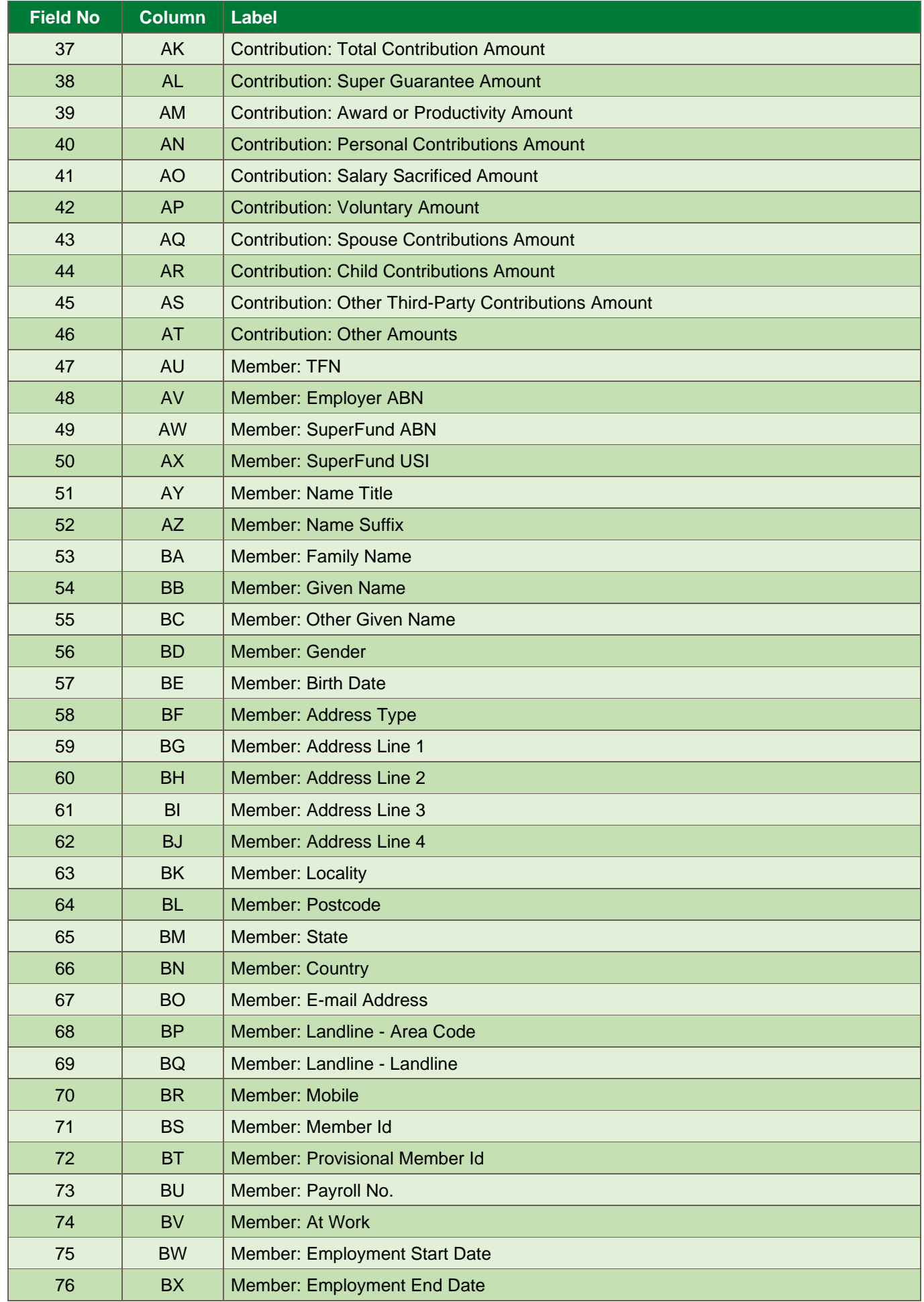

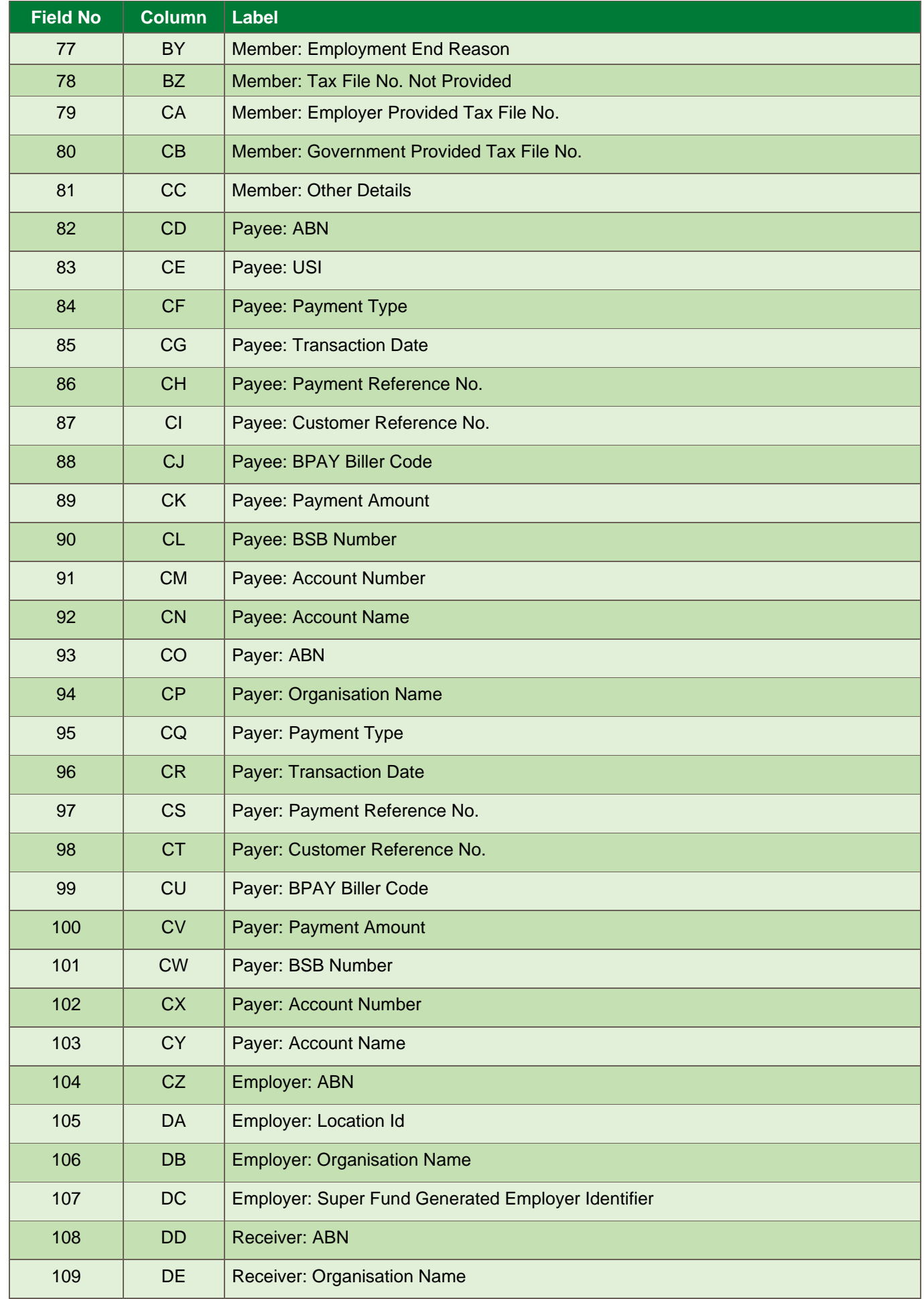

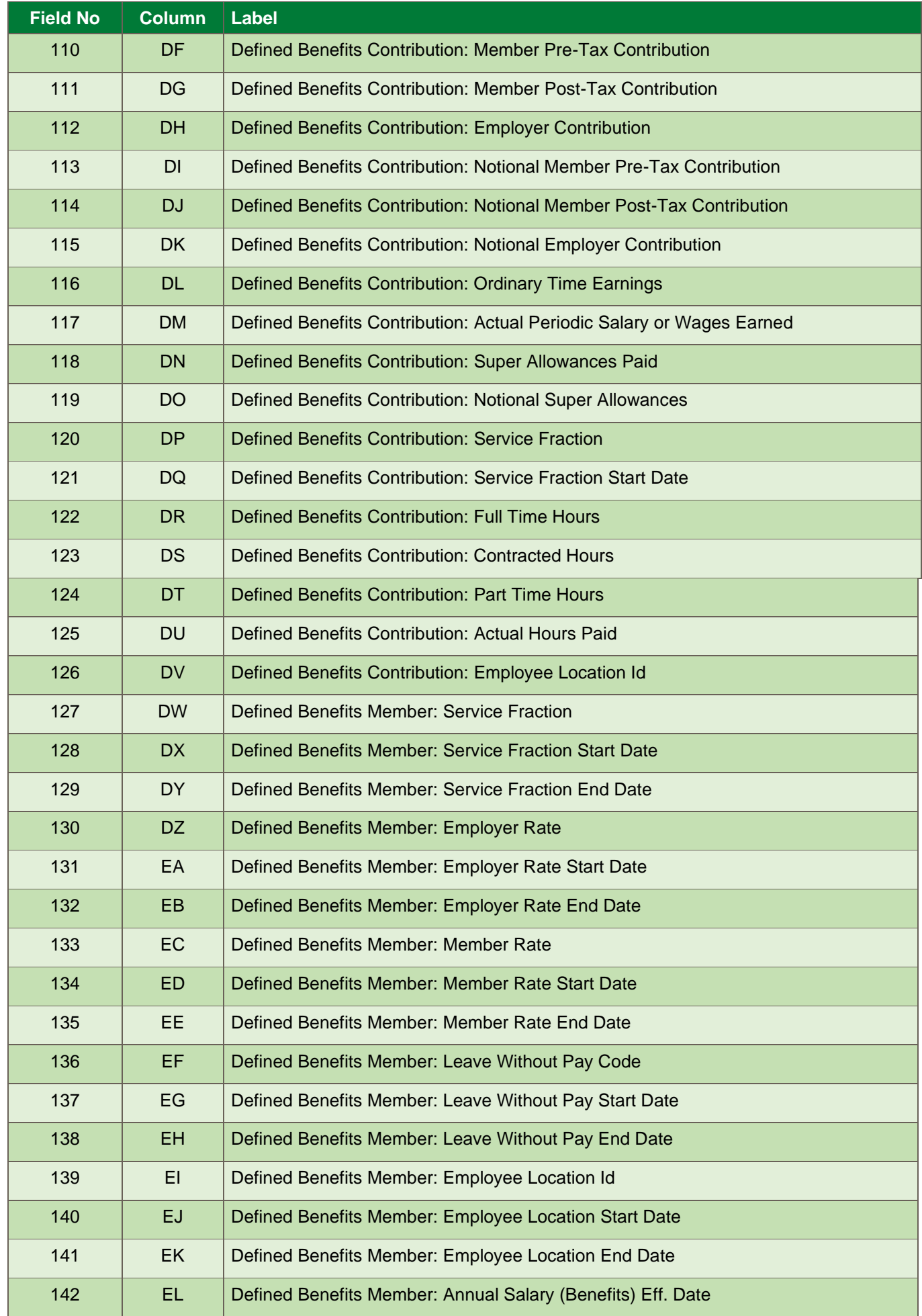

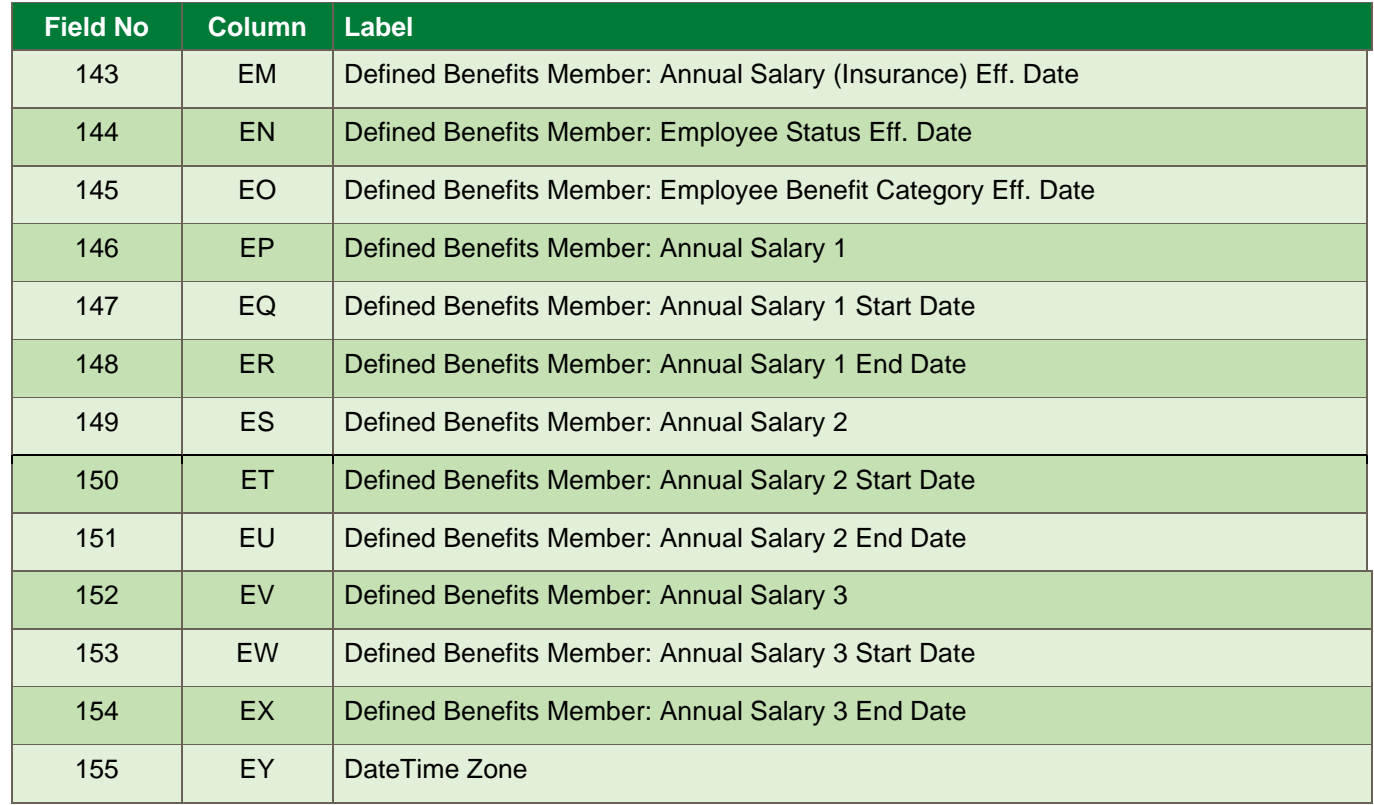

# **SuperChoice Detail with responses CSV download**

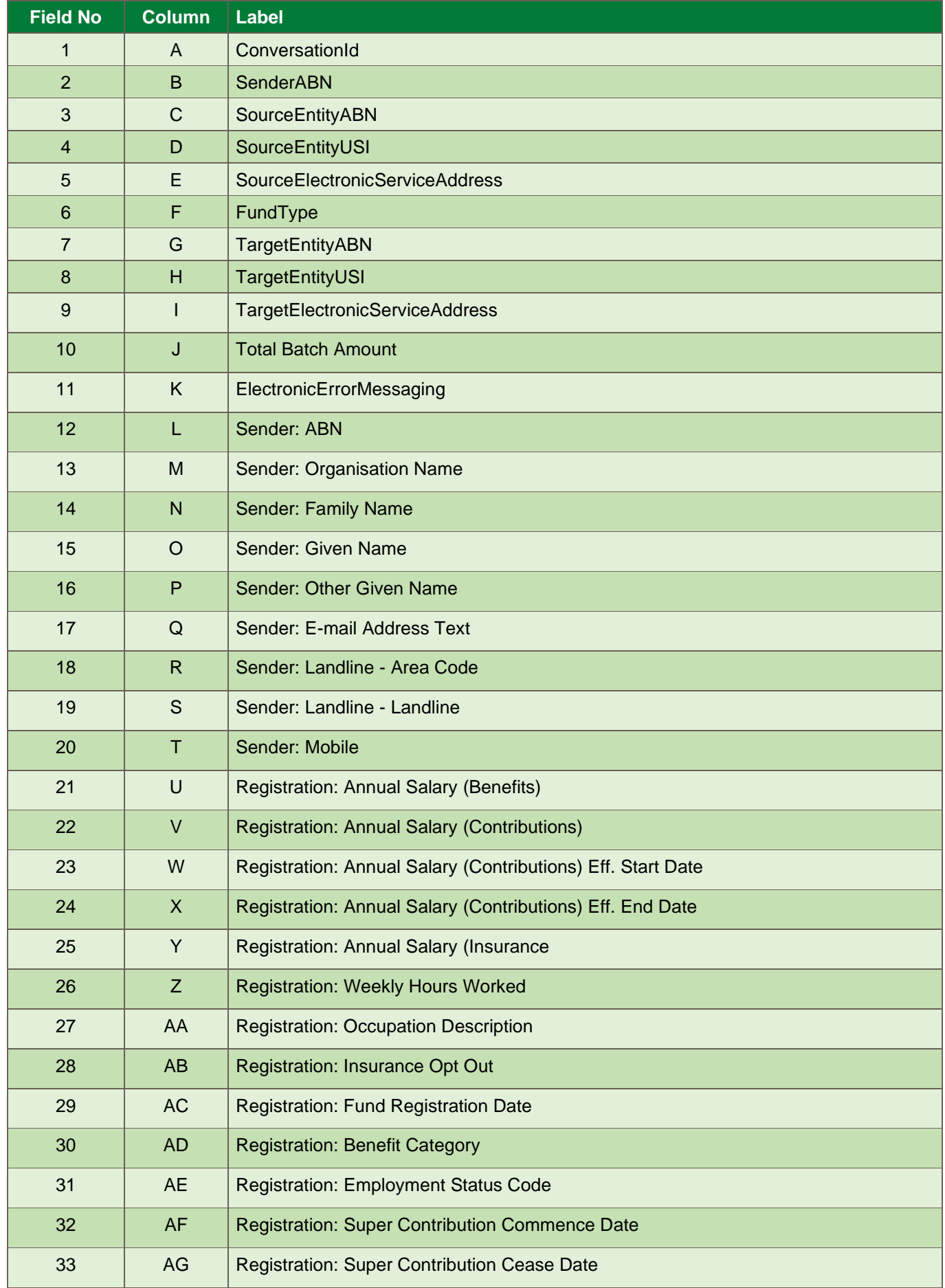

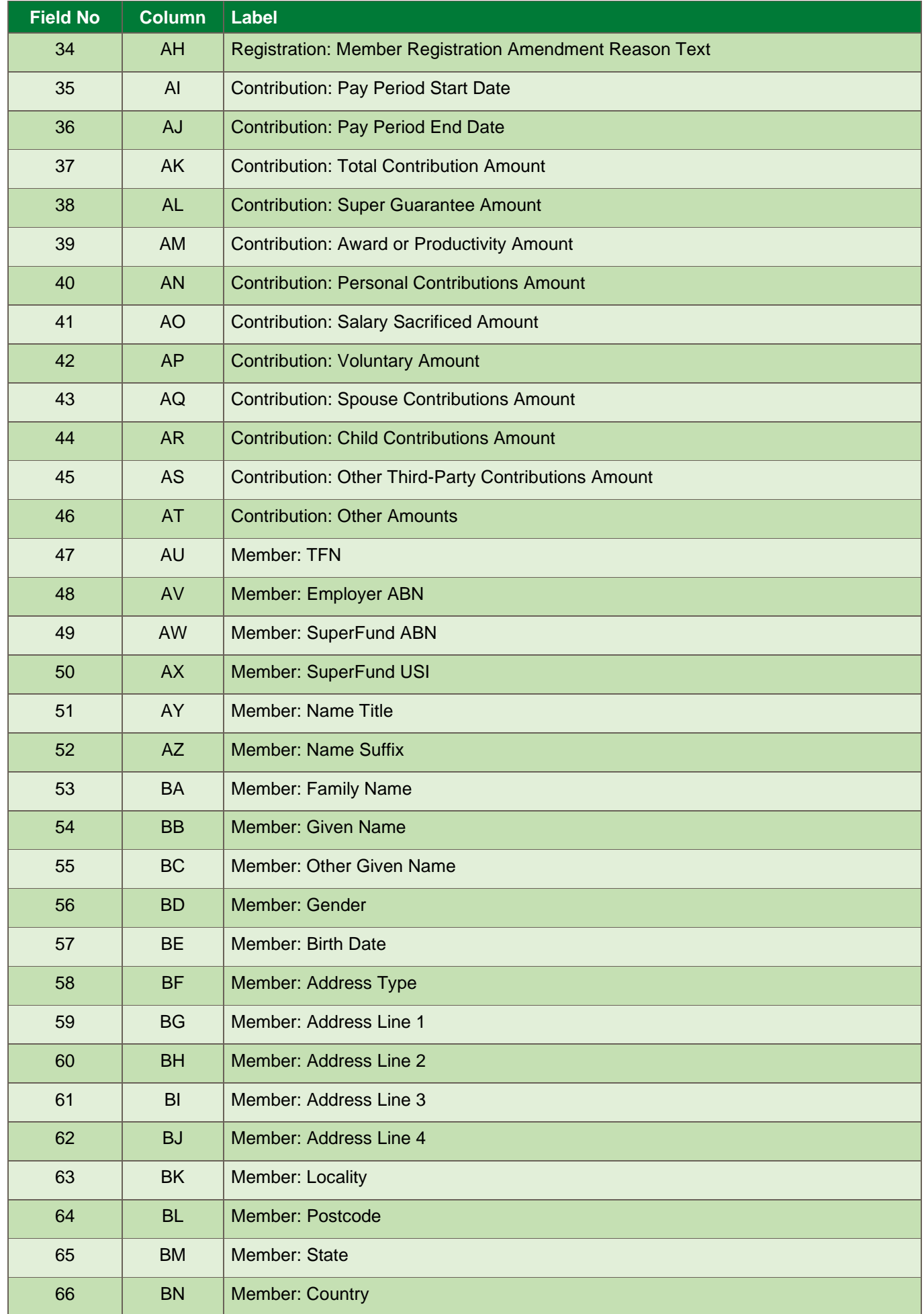

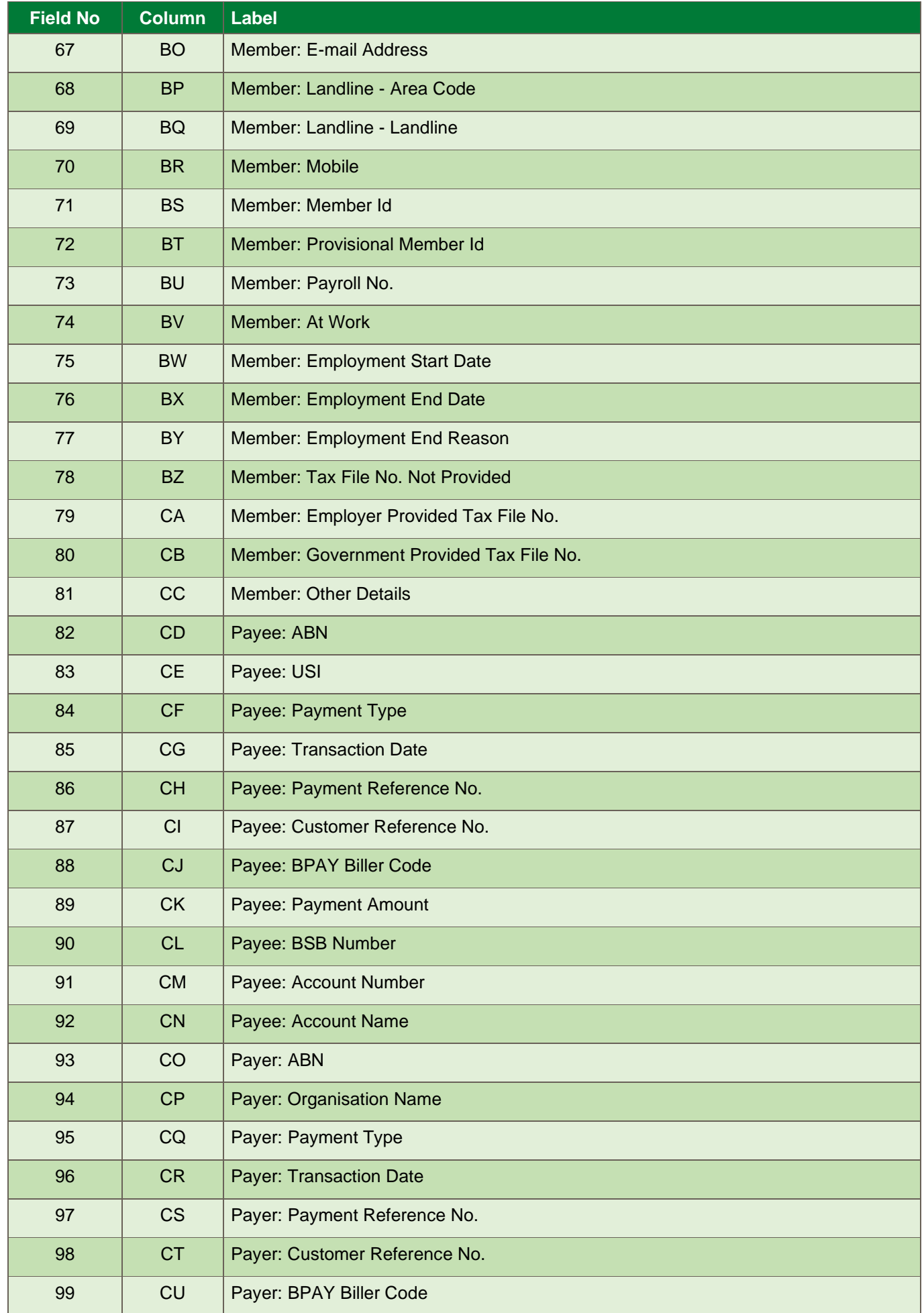

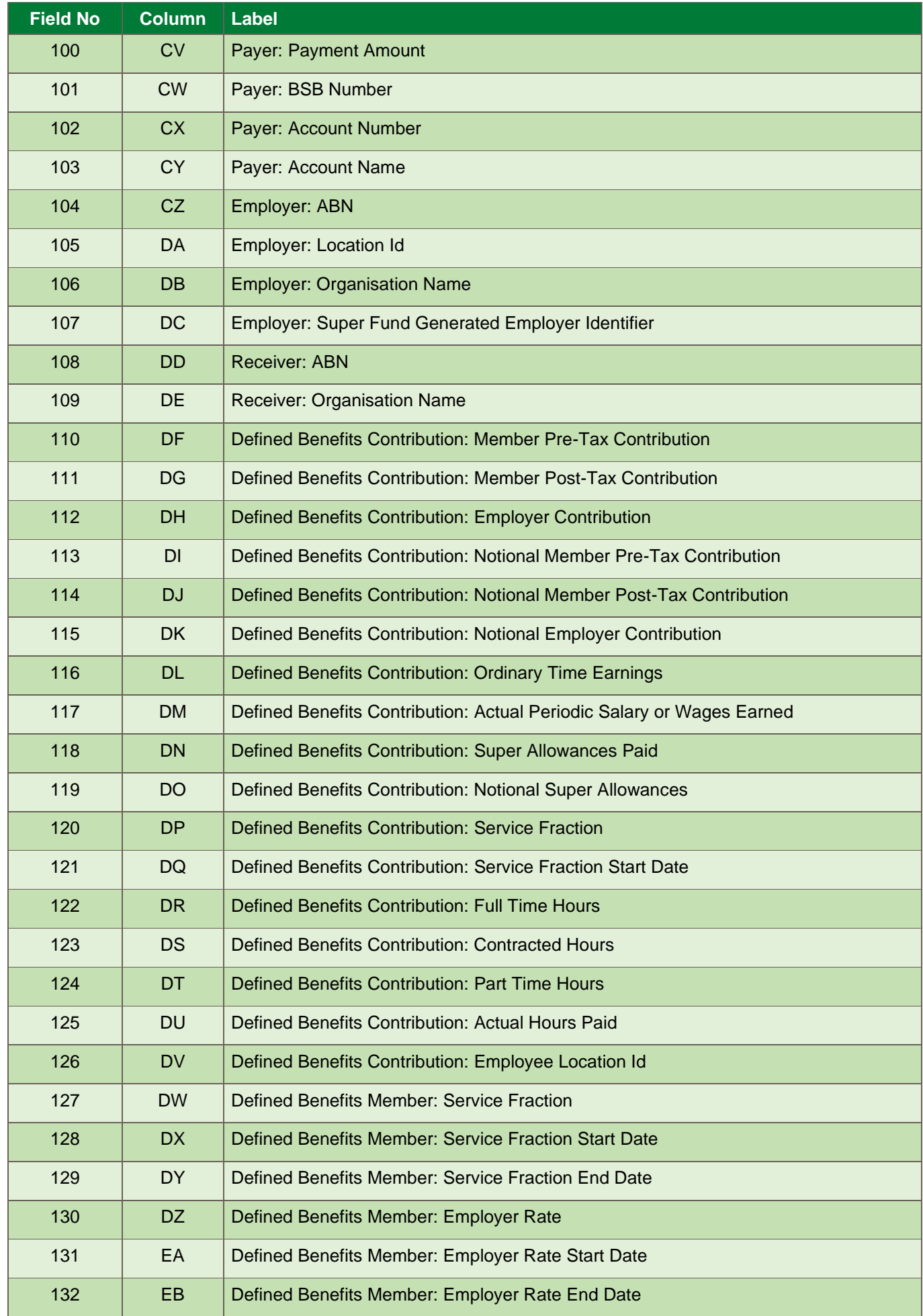

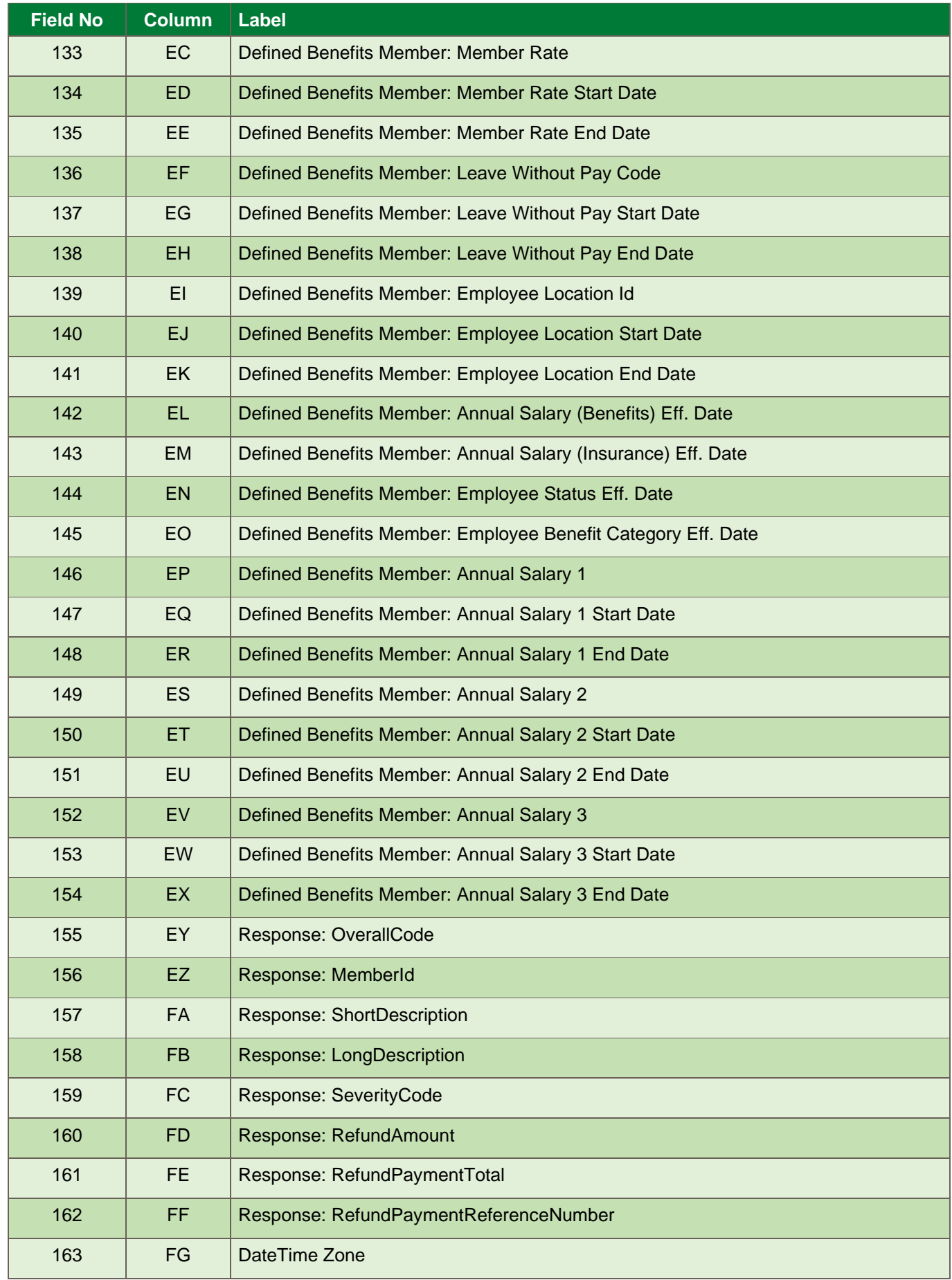

# **SuperStream Alternative File Format**

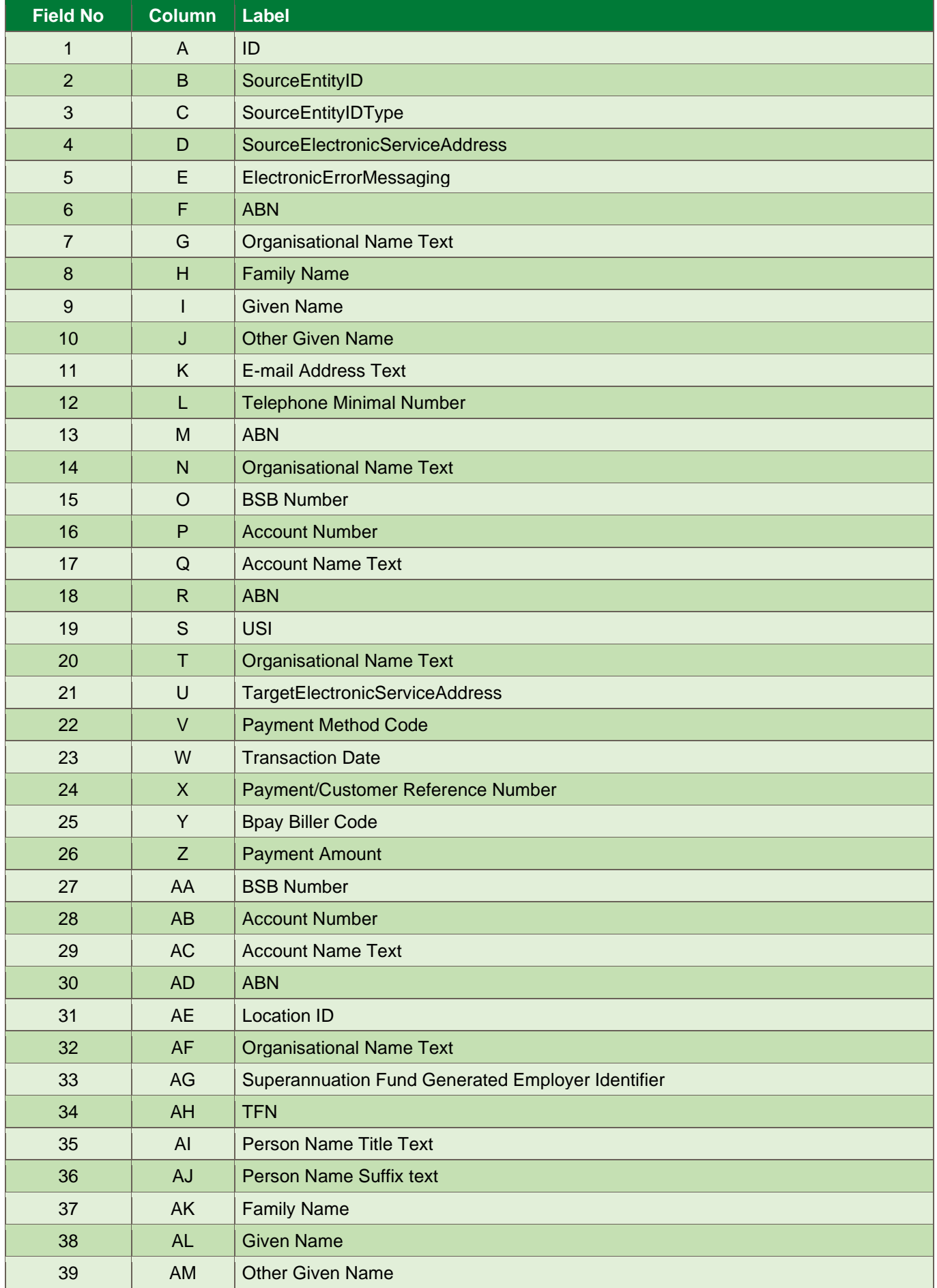

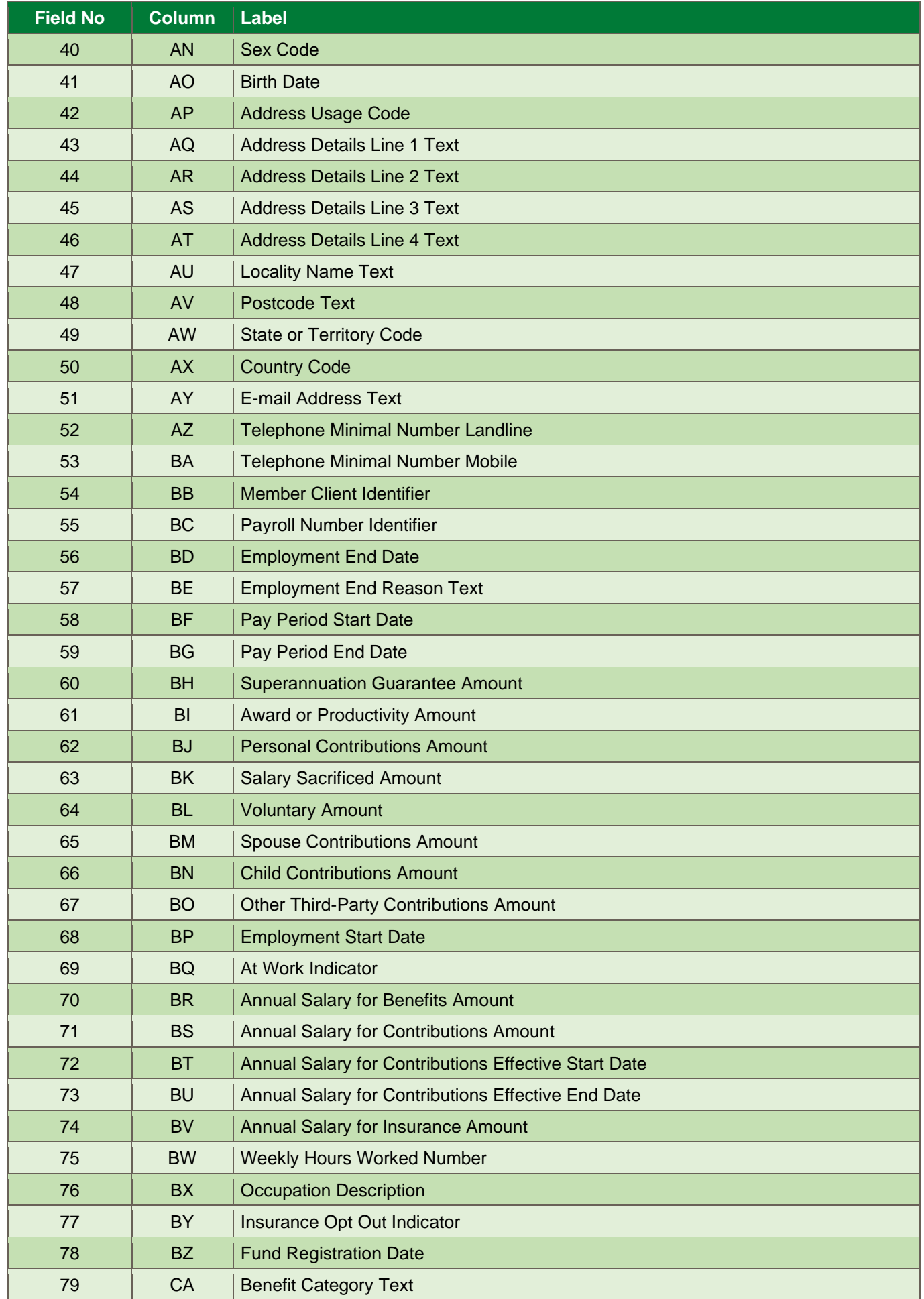

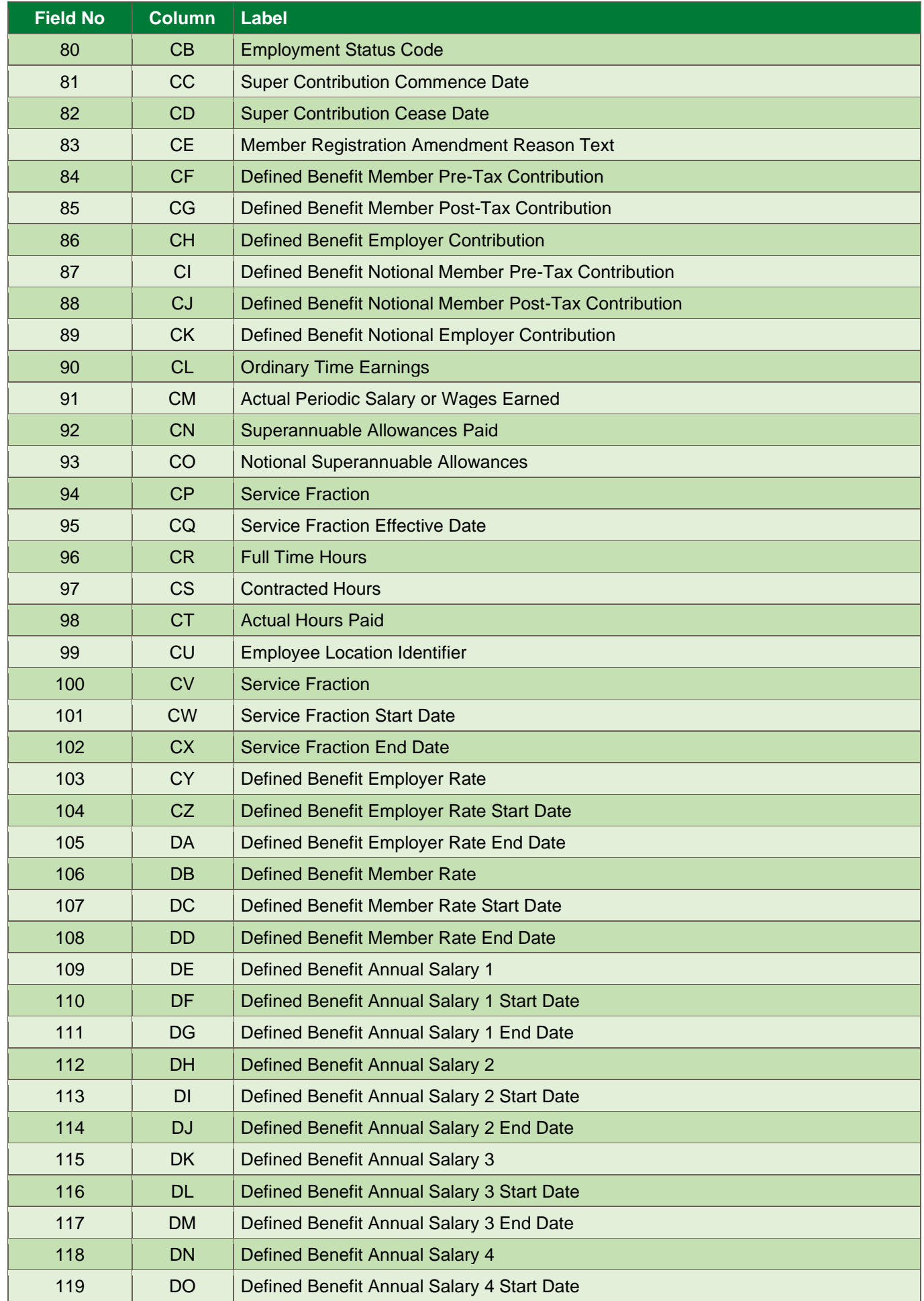

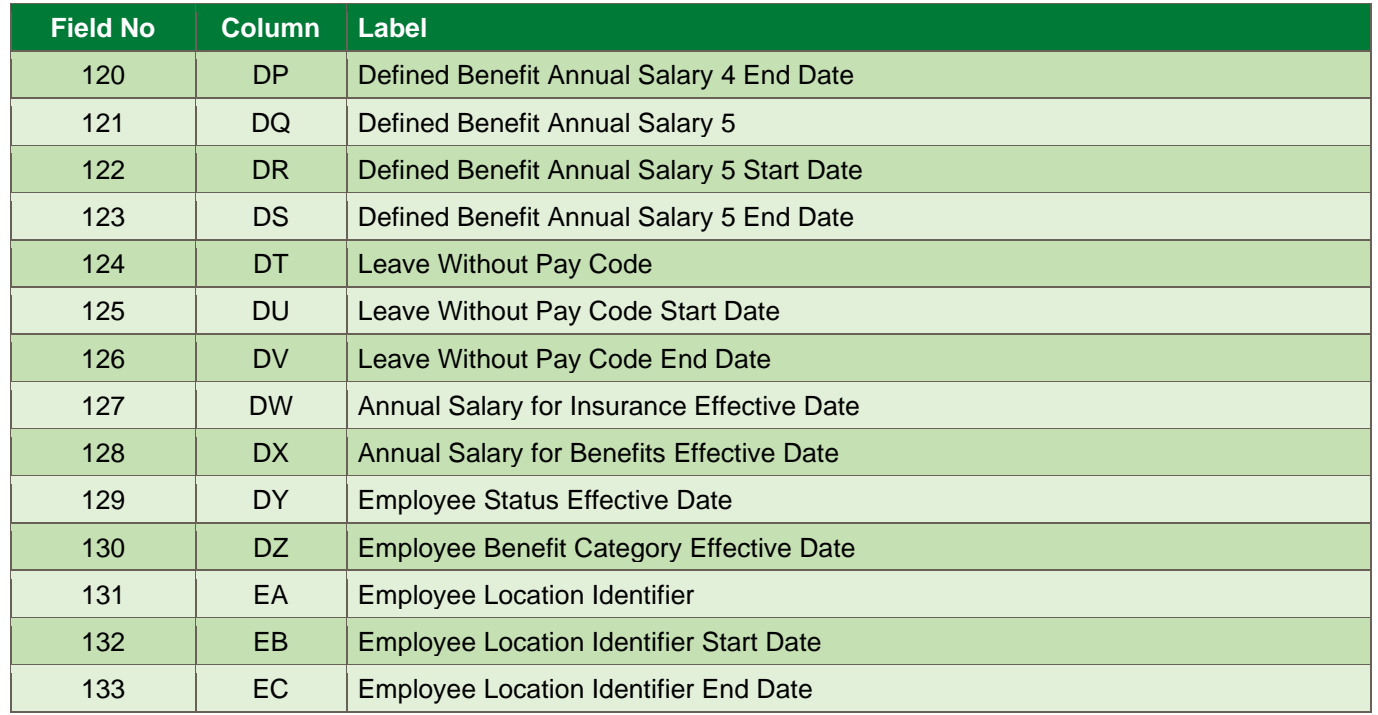

For more information call us on 1800 125 566 or contact your IOOF Representative

**ioof.com.au**

The information in this guide is general and does not take into account your objectives, financial situation or needs. Because of that, before acting on this information, you should consider its appropriateness to you, and consider the Transact Product Disclosure Statement issued by PayClear.